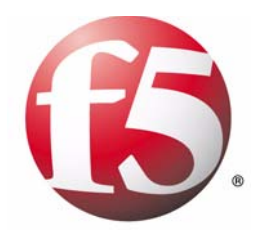

# TrafficShield ® Installation and Configuration Manual

version 3.2

MAN-0141-00

# Service and Support Information

### Product Version

This manual applies to product version 3.2 of the TrafficShield® Application Firewall.

### Legal Notices

#### Copyright

Copyright 2002 - 2005, F5 Networks, Inc. All rights reserved.

F5 Networks, Inc. (F5) believes the information it furnishes to be accurate and reliable. However, F5 assumes no responsibility for the use of this information, nor any infringement of patents or other rights of third parties which may result from its use. No license is granted by implication or otherwise under any patent, copyright, or other intellectual property right of F5 except as specifically described by applicable Control user licenses. F5 reserves the right to change specifications at any time without notice.

#### **Trademarks**

F5, F5 Networks, the F5 logo, BIG-IP, 3-DNS, iControl, GLOBAL-SITE, SEE-IT, EDGE-FX, FireGuard, Internet Control Architecture, IP Application Switch, iRules, OneConnect, Packet Velocity, SYN Check, Control Your World, ZoneRunner, uRoam, FirePass, and TrafficShield are registered trademarks or trademarks of F5 Networks, Inc. in the U.S. and certain other countries. All other trademarks mentioned in this document are the property of their respective owners. F5 Networks' trademarks may not be used in connection with any product or service except as permitted in writing by F5.

#### Export Regulation Notice

This product may include cryptographic software. Under the Export Administration Act, the United States government may consider it a criminal offense to export this product from the United States.

#### Export Warning

This is a Class A product. In a domestic environment this product may cause radio interference in which case the user may be required to take adequate measures.

#### FCC Compliance

This equipment generates, uses, and may emit radio frequency energy. The equipment has been type tested and found to comply with the limits for a Class A digital device pursuant to Part 15 of FCC rules, which are designed to provide reasonable protection against such radio frequency interference. Operation of this equipment in a residential area may cause interference, in which case the user at his own expense will be required to take whatever measures may be required to correct the interference. Any modifications to this device, unless expressly approved by the manufacturer, can void the user's authority to operate this equipment under part 15 of the FCC rules.

#### Canadian Regulatory Compliance

This class A digital apparatus complies with Canadian I CES-003.

#### Standards Compliance

The product conforms to ANSI/UL 60950-1-2002 1st edition and Certified to CAN/CSA C22.2 No. 60950-1-3 first edition.

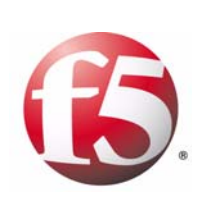

Table of Contents

### $\overline{1}$ Introduction

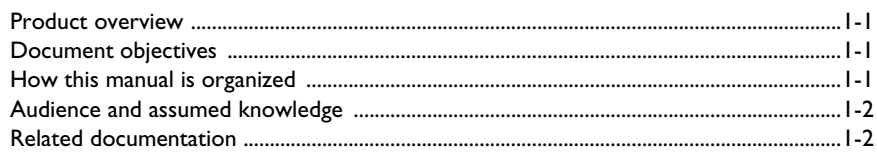

#### $\overline{2}$  $\mathbf{r}$

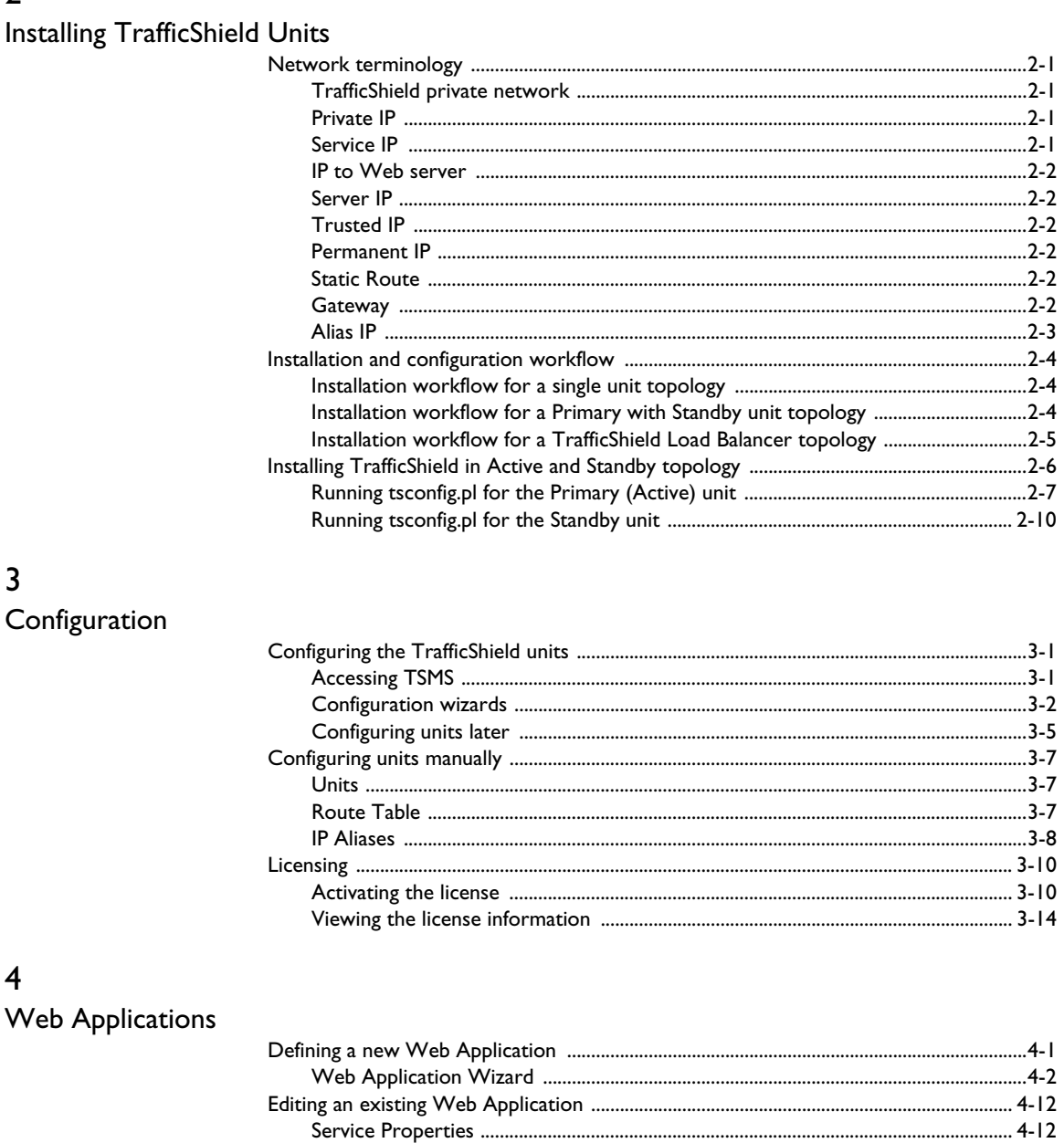

## 5 Monitoring

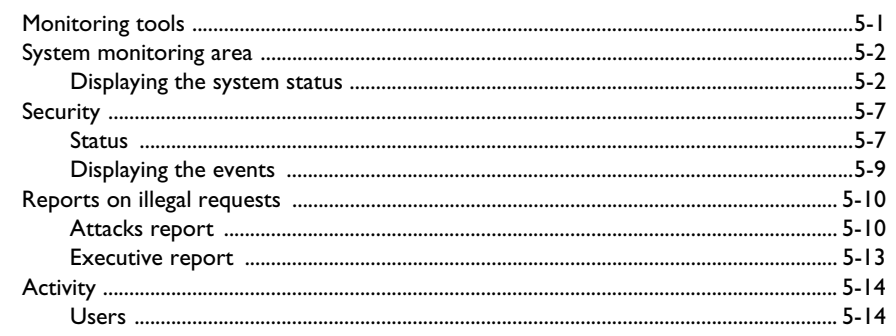

## $6\overline{6}$

### Administration

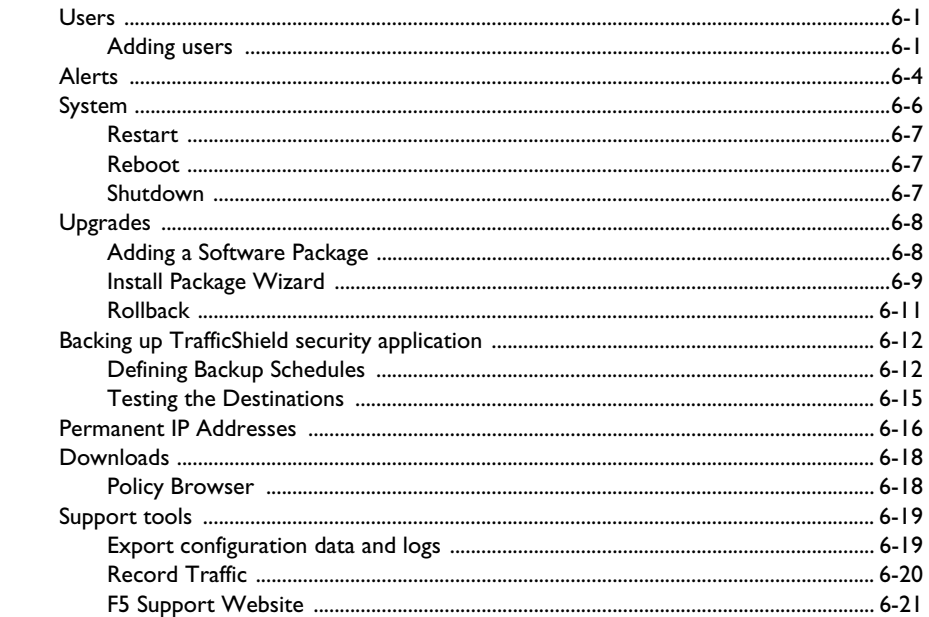

# Glossary

vi

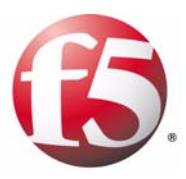

# <span id="page-8-1"></span>Introduction

<span id="page-8-0"></span>1

- • [Product overview](#page-10-0)
- • [Document objectives](#page-10-1)
- • [How this manual is organized](#page-10-2)
- • [Audience and assumed knowledge](#page-11-0)
- • [Related documentation](#page-11-1)

# <span id="page-10-0"></span>Product overview

Web applications are the single greatest point of contact most people have with corporations today. However, these applications let users through the traditional security perimeter around the company's IT infrastructure, allowing access to sensitive internal data. Today the Web application is the security perimeter. That is, enterprises are relying on the security of each application to keep users from accessing restricted data or systems. Browser-based applications are inherently difficult to secure and full of vulnerabilities.

 $F5^{\circledR}$  Networks TrafficShield<sup>®</sup> security application, is a dedicated appliance built to protect applications by preventing hackers from stealing customer and corporate data. It can map each application to determine every legal user action, and then blocks actions not known to be legal according to this map.

This manual describes the single-unit deployment and the optional Standby unit deployment.

# <span id="page-10-1"></span>Document objectives

This user guide describes how to configure and manage the TrafficShield security applications. Configuration Administration operations are using the TrafficShield Management Station (TSMS), a Web-based tool built into the TrafficShield security application units.

# <span id="page-10-2"></span>How this manual is organized

The user interface organization is based on an everyday user's perspective: the user has configured the TrafficShield security application and has now switched to an ongoing maintenance focused mode.

The manual's focus is on the first-time user performing the initial steps to install the TrafficShield security application:

- Pre-configure the Unit outside TSMS
- Launch TSMS and complete the unit configuration.
- Register the production license.
- Define all relevant Web Applications.

Only then will the user be able to create policies and be able to utilize all the other Configuration and Policy management features of this product.

This manual consists of the following chapters:

**Chapter 1- Introduction:** This chapter provides an overview of the TrafficShield security application, traces the document objectives, how the manual is organized, the targeted audience and their assumed knowledge, and a note about related documents

**Chapter 2 - Installing TrafficShield Units:** This chapter explains how to perform an initial installation of the TrafficShield security application and its Standby unit.

**Chapter 3 - Configuration:** The installation process is followed by a network configuration stage. In this stage, you can define a Standby unit, if not defined during installation, set static routes, and assign aliases to the network cards. This chapter focuses on these topics, as well as on additional configuration parameters and Licensing.

**Chapter 4 - Web Applications:** This chapter explains how to create a Web application definition in TSMS, and how to continue to maintain it.

**Chapter 5 - Monitoring:** This chapter describes the tools that can be used by the network and policy administrators to monitor request traffic. It also explains how to use the TrafficShield security application monitoring tools to follow up potential attacks and workload.

**Chapter 6 - Administration:** This chapter describes administrative operations such as defining additional users, backups, downloading helpful utilities, etc.

**Glossary:** Provides a glossary of terms and abbreviations used throughout the document.

# <span id="page-11-0"></span>Audience and assumed knowledge

This document is intended for network operators and security administrators. Additional information and technical support is available on request.

# <span id="page-11-1"></span>Related documentation

The *TrafficShield® Security and Policy Manual Version 3.2* explains how to set up a TrafficShield security policy and how to apply it to a Web application. The manual presents the TrafficShield® security application concepts and shows how the concepts are implemented in the security policy context.

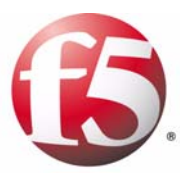

<span id="page-12-0"></span>2

# <span id="page-12-1"></span>Installing TrafficShield Units

- • [Network terminology](#page-14-0)
- • [Installing TrafficShield in Active and Standby](#page-19-0)  [topology](#page-19-0)
- • [IP to Web server](#page-15-0)

# <span id="page-14-0"></span>Network terminology

Before you install and configure the TrafficShield security application unit, you need to determine several IP addresses. This section describes the function of each address.

### <span id="page-14-1"></span>TrafficShield private network

This is the network which all TrafficShield security application units use to communicate between each other for management purposes.

### <span id="page-14-2"></span>Private IP

An IP address uniquely assigned to a TrafficShield security application unit. Each unit may have only one private IP address. The Private IP address will be assigned as an alias of the Eth0 network card. If the intended topology of the TrafficShield security application consists of more than one unit, then the internal communication between the units will be based on Private IP addresses.

### <span id="page-14-3"></span>Service IP

The IP address at which the TrafficShield security application unit receives requests directed to the Web application. In a network not protected by the TrafficShield security application, this would be the IP address of the Web server. After installing the TrafficShield security application, you can assign the Web server's current IP address to the TrafficShield security application unit as a service IP (the Web server will get a different address).

#### **◆** Note

In some cases this is the IP address which is mapped to the DNS A record of *the web server. Usually this is an external IP.*

Each TrafficShield security application unit may have as many Service IP addresses as the number of Web applications it protects (up to 255 web applications, which limits the number of service IP addresses to 255 as well). This address is disabled when the unit is in standby mode. Service IP addresses maybe assigned to either the Eth0 or Eth1 card, according to the Unit Installation and System Configuration.

# <span id="page-15-0"></span>IP to Web server

<span id="page-15-5"></span><span id="page-15-4"></span><span id="page-15-3"></span><span id="page-15-2"></span><span id="page-15-1"></span>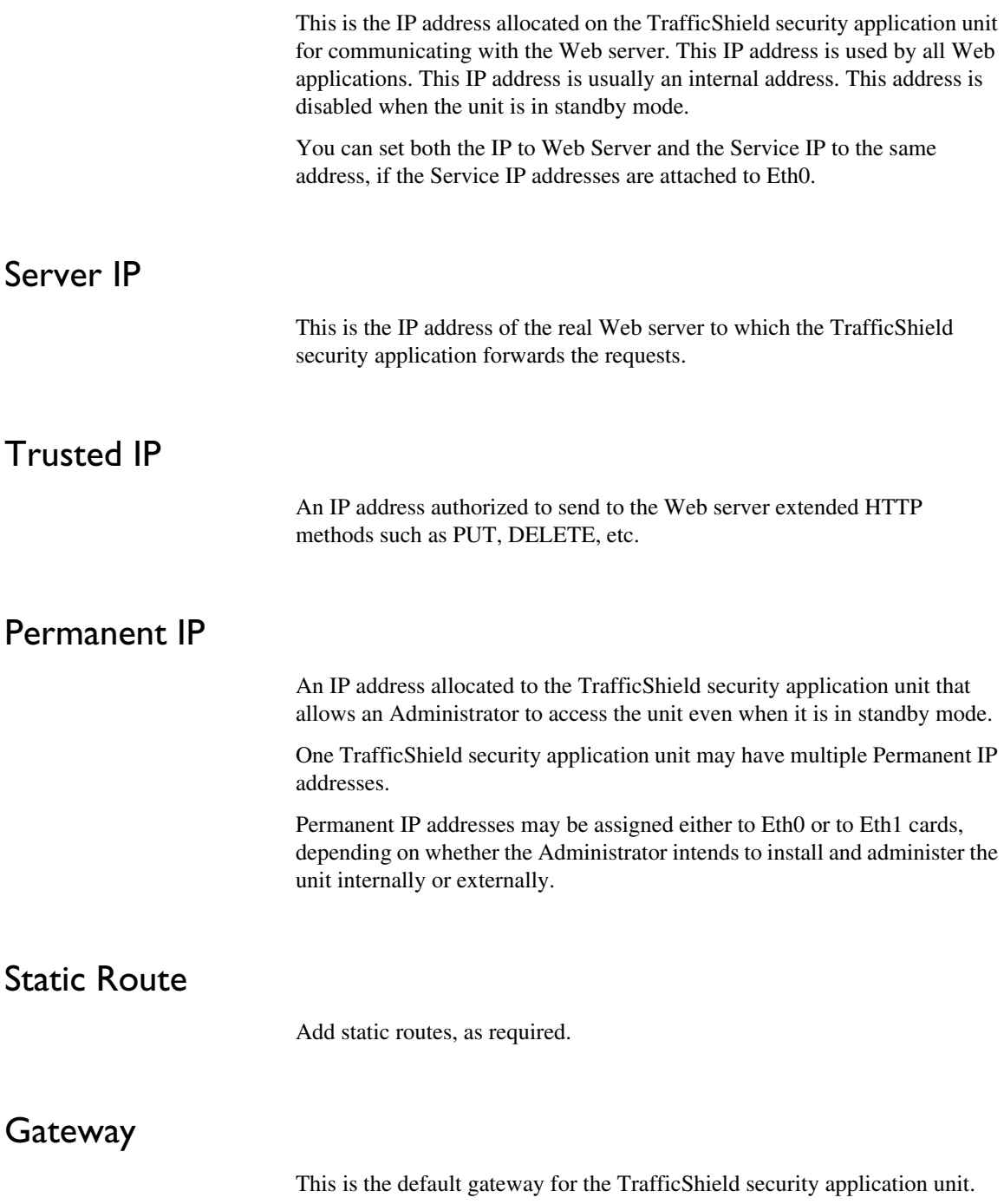

# <span id="page-16-0"></span>Alias IP

This optional IP address can be used for management purposes. This address is published only on the active unit. If the active unit fails, this address will be transferred to the Standby unit once it becomes active.

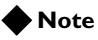

*The permanent IP and the Alias IP can be configured for the internal interface as well.Alias IP addresses may be assigned either to Eth0 or to Eth1 interfaces.*

# <span id="page-17-0"></span>Installation and configuration workflow

TrafficShield security application may be installed in three topologies:

- Single (Active) unit
- Primary (Active) unit with one Standby unit
- Load Balancer topology including one Active unit, one Standby unit, and at least one Shield unit

In all three topologies, you start the configuration by running the **tsconfig.pl** script on the **tsconfig** UNIX prompt of the Active unit.

The following sections describe the installation and configuration workflow for each of these topologies, and provide step-by-step instructions to configure a Primary unit and its Standby unit.

#### **Note**

*The step-by-step instructions for configuring the TrafficShield units in Load Balancer topology are provided in a separate manual (see TrafficShield Load Balancer Topology Configuration Manual version 3.2).*

### <span id="page-17-1"></span>Installation workflow for a single unit topology

The following workflow describes the process required to install and configure the TrafficShield units in a Single unit topology.

You must follow these procedures in the order given:

- 1. Run **tsconfig.pl** for the Primary unit (see *[Running tsconfig.pl for the](#page-20-0)  [Primary \(Active\) unit](#page-20-0)*, on page 2-7).
- 2. Access TrafficShield Management System (TSMS) and follow the instructions of the Configuration Wizard (see *[Accessing TSMS](#page-28-2)*, on [page 3-1](#page-28-2)).
- 3. Install the license using the Configuration Wizard (see *[Activating](#page-37-2)  the license*[, on page 3-10](#page-37-2)).
- 4. Configure the web application (see *[Web Application Wizard](#page-45-1)*, on [page 4-2](#page-45-1)).

## <span id="page-17-2"></span>Installation workflow for a Primary with Standby unit topology

In the Primary and Standby units configuration, you install the TrafficShield security application on the two units. Both units are identical. The Standby unit is automatically activated when the active unit fails.

The following workflow describes the process required to install and configure the TrafficShield units, including the different step-by-step procedures.

You must follow these procedures in the order given:

- 1. Run the **tsconfig.pl** script for the Primary unit (see *[Running](#page-20-0)  [tsconfig.pl for the Primary \(Active\) unit](#page-20-0)*, on page 2-7).
- 2. Access TrafficShield Management System (TSMS) on the Primary unit (see *[Accessing TSMS](#page-28-2)*, on page 3-1).
- 3. In the Primary (Active) unit TrafficShield Configuration Wizard, define the Standby unit (see *[TrafficShield Configuration wizard](#page-29-1)*, on [page 3-2](#page-29-1)).
- 4. Run the **tsconfig.pl** script on the Standby unit (see *[Running](#page-23-0)  [tsconfig.pl for the Standby unit](#page-23-0)*, on page 2-10).
- 5. Install the license (see *[Activating the license](#page-37-2)*, on page 3-10).
- 6. Configure the web application (see *[Web Application Wizard](#page-45-1)*, on [page 4-2](#page-45-1)).

## <span id="page-18-0"></span>Installation workflow for a TrafficShield Load Balancer topology

The TrafficShield security application software can also be installed in a Load Balancer configuration, in which the Database and TSMS application will be installed on two units (Active and Standby units) and the Shield application will be installed on all other units.

#### **Note**

*Configuring a web application without installing the license prevents TrafficShield security application from performing any kind of traffic blocking*

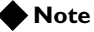

*The TrafficShield security application should always be installed behind a network firewall before deployment on a network.*

# <span id="page-19-0"></span>Installing TrafficShield in Active and Standby topology

This section explains how to configure a single unit and/or its standby unit after they have been physically connected to the network.

At this stage you will be asked to run a script that defines the minimal parameters needed by the TrafficShield Management Station (TSMS) to continue the installation via the user interface.

#### **To install and configure a unit in a single-unit topology**

- 1. Connect a power cable to the TrafficShield security application unit.
- 2. Connect the TrafficShield security application unit to the network.

The TrafficShield security application supports two types of network configuration:

- **(Eth0 only)**  A single network cable, plugged into the Eth0 card (port 1.1), connects the TrafficShield security application unit, Web server's internal network and service network. This option may be selected when there is no security need to physically separate the client-to-unit traffic from the unit-to-web server traffic. Accordingly, the service IPs should be attached to Eth0 at the System Configuration step in the graphical user interface. See Chapter 3, *[Configuring the TrafficShield units](#page-28-3)*.
- **(Eth0 and Eth1)**  Two network cables, plugged into the Eth0 card (port 1.1) and Eth1 card (port 1.2) respectively. The Eth0 card connects the TrafficShield unit to the Web server's internal network and to additional TrafficShield Application units. This option ensures a total separation between external and internal traffic. Accordingly, the service IPs should be attached to Eth1 at the System Configuration step in the user interface. See *[Configuring the TrafficShield units](#page-28-3)*, on page 3-1.
- 3. Prepare a serial console terminal. This can be any PC with any serial console software installed on it. For example: Microsoft<sup>®</sup> Hyper terminal.

4. Attach a serial cable from the serial console terminal to the RS232 serial console port on the TrafficShield security application unit's front panel. Please see photograph below.

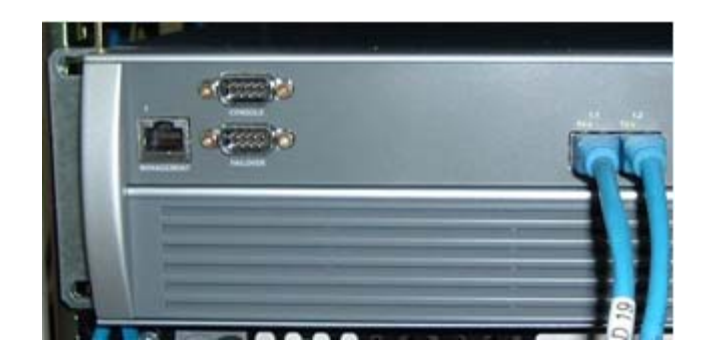

- 5. Launch your serial console software per the software manufacturer's instructions.
- 6. Configure your serial console software as follows:
	- baud rate (speed) of: 19200 bit per sec
	- Parity: Odd
	- Data: 8
	- stop Bit: 1
- 7. Log on to the TrafficShield security application unit using the following username and password:
	- User: root
	- Password: default

## <span id="page-20-0"></span>Running tsconfig.pl for the Primary (Active) unit

The **/ts/install/tsconfig.pl** script prompts you to enter the following parameters.

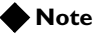

*All IPs and values displayed below are examples only. Some IP addresses entered during the installation process may have multiple instances. In such cases, the installation program allows you to enter one address. You can later add other instances, using TSMS.*

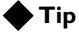

*It is important to prepare all the required information before beginning the configuration.*

### Enter current system password

In the previous task, you logged in by entering the system password of the unit. This password has been delivered to you by the TrafficShield security application supplier. You can change this password now, in order to ensure maximum security.

#### **Enter new password:**

Enter a new password for the unit. This replaces the root password with your own private and secure password.

#### **Re-enter new password:**

Re-enter the new password

#### **TrafficShield system topology**

The system prompts you to choose a topology.

Type 1 for single unit topology, or 2 for External Load Balancer Topology (option 2 not supported in current version).

#### **Which type of unit would you like to configure?**

(1) Single Unit system

(2) External Load Balancer topology  $>1$ 

Enter 1 to access the single unit configuration tool.

#### **Which type of unit would you like to configure?**

(1) Single Unit system

(2) Standby for Single Unit

 $>1$ 

Enter 1 to access the single unit configuration tool.

#### **The current system time is (12:37:52 06/01/2004). Do you want to change the system time? (y/n) [n]: y**

Enter Y if the date and time shown are not correct.

#### **Please enter the current date (mm/dd/yyyy):10/15/2003**

This and the next question appear if you entered Y in the previous question. Enter the current date in the format shown in the question.

#### **Please enter the current time (hh:mm:ss):13:38:50**

Enter the current time.

#### **The new system time will be (13:38:50 10/15/2003). Is this correct? (y/n) [y]:**

Confirm the new date and time by typing **y**.

Or type N to restart the date-time entry cycle.

#### **Please enter the TrafficShield private network [192.168.223.0]:**

Specify the unit's private network address (first 3 octets of the unit's IP address, followed by zero).

#### **Please complete TrafficShield private IP [192.168.223.X].**

Complete the unit's private IP address by entering the last octet.

#### **Would you like to set Permanent IP? (y/n) [n]: y**

Enter **y** if you want to define a permanent IP address for the unit.

#### **Enter Permanent IP: 192.168.1.237**

Enter the permanent IP address.

#### **Enter permanent IP Mask [255.255.255.0]:**

Enter the network IP mask for the permanent IP.

#### **Enter network interface (eth) [0, 1]**

Specify the network interface card through which the TrafficShield security application user will access the TrafficShield security application unit. Enter **0** for interface 1.1 (eth0) or **1** for interface 1.2 (eth1).

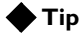

*If you are only using one network connection, it must be connected to the 1.1 network port and you must type 0 here.*

#### **Would you like to set a static route for the permanent IP? (y/n) [y]:**

Enter **y** if you want to define a static route.

#### **Enter Destination Network:**

If you answered **y** to the previous question, specify the network address of the internal network from where the permanent IP can be accessed.

#### **Enter Netmask [255.255.255.0]:**

Enter the network mask of the internal network's address.

#### **Enter Gateway:**

Enter the gateway address.

#### **Please enter the TrafficShield web administrator's access IP/Network (remote manager host):**

You activate the TrafficShield Management Station user interface through a Web browser from any PC on the network to which the unit is connected. Specify the IP address of the PC from which you will access TSMS in order to define policies. You can define the network as well.

#### **Please enter the Access IP/Network netmask [255.255.255.0]:**

Specify the network address and network mask for the Web administrator's access IP address.

#### **Please enter the initial TrafficShield Web administrator's username:**

Enter the user name to specify when accessing the TrafficShield Management Station using its Web interface.

#### **Please enter the initial TrafficShield Web administrator's password:**

Enter the password to specify when accessing the TrafficShield Management Station using its Web interface.

#### **Please confirm password:**

Re-enter the password.

#### **Please confirm the following settings:**

Examine the settings displayed. Enter **y** to confirm them or N to restart the configuration cycle.

#### **Would you like to apply these settings (y/n) [y]**

Enter **y** to apply the settings to the single unit.

To complete the single unit installation, please launch TSMS. See Chapter 3, *[Accessing TSMS](#page-28-2)*.

To install a Stanby unit, use the following procedure.

If no Stanby unit must be installed, go to *[Configuring the TrafficShield](#page-28-3)  units*[, on page 3-1.](#page-28-3)

### <span id="page-23-1"></span><span id="page-23-0"></span>Running tsconfig.pl for the Standby unit

The Standby unit MUST be configured in the TSMS application before running the tsconfig.pl script.

After configuring the Standby unit in TSMS, you must restart the single unit machine (the Active machine).

Run the **/ts/install/tsconfig.pl** script on the standby unit.

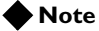

*The Primary (Active) unit must be configured before you configure the Standby unit.*

When you are asked to select the unit type from a list, select **(2) Standby** for single unit.

The procedure involves a shorter series of questions, as follows:

#### **Please enter the TrafficShield private network [192.168.223.0]:**

Specify the standby unit's private network address (first 3 octets of the unit's IP address, followed by zero).

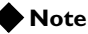

*This Private Network must be the same as the Active unit Private network. These IP addresses should not be used by other non-TrafficShield machines.*

#### **Please complete TrafficShield private IP [192.168.223.X]:1**

Complete the Standby unit's private IP address by entering the last octet of the unit's IP address in the private network.

#### **Would you like to set permanent IP? (y/n) [n]: y**

If you want to set a permanent IP address for the standby unit as well, enter **y**.

#### **Enter permanent IP: 192.168.1.237**

Enter the permanent IP address of the standby unit.

#### **Enter permanent IP mask**

Enter the network mask for the permanent IP of the standby unit.

#### **Enter network interface (eth)**

Specify the network interface card through which the TrafficShield security application user will access the TrafficShield security application unit. Enter 0 or 1 for 1.1 (eth0) or 1.2 (eth1), respectively.

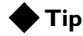

*If you are only using one network connection it must be connected to the 1.1 network port and you must type 0 here.* 

#### **Would you like to set a static route for the permanent IP? (y/n) [y]:**

Enter **y** if you want to define a static route.

#### **Enter destination network:**

If you answered **y** to the previous question, specify the network address of the internal network from where the permanent IP can be accessed.

#### **Enter netmask:**

Enter the network mask of the internal network's address.

#### **Enter gateway:**

Enter the gateway address.

#### **Please confirm the following settings:**

Examine the settings displayed. Enter **y** to confirm them or **n** to restart the Standby unit configuration cycle.

#### **Would you like to apply these settings (y/n) [y]**

Enter **y** to apply the settings to the standby unit.

The next task consists of configuring the TrafficShield security application unit and creating and configuring the Web applications.

Chapter 2

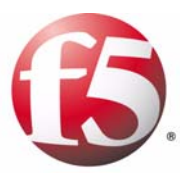

<span id="page-26-0"></span>3

# <span id="page-26-1"></span>Configuration

- • [Configuring the TrafficShield units](#page-28-0)
- • [Configuring units manually](#page-34-0)
- • [Licensing](#page-37-0)

# <span id="page-28-3"></span><span id="page-28-0"></span>Configuring the TrafficShield units

This chapter explains how to access the TrafficShield security application and configure it using the configuration wizards.

# <span id="page-28-2"></span><span id="page-28-1"></span>Accessing TSMS

You access the TrafficShield security application through the TrafficShield Management Station (TSMS).

#### **To access TSMS**

1. On a PC from which the TrafficShield security application unit can be reached, use your Web browser to connect to the TrafficShield management portal. Point the browser to the TrafficShield security application Private or Permanent IP specified during the initial configuration script. Use custom SSL port 1043: https://ip.add.re.ss:1043

A security alert message may appear.

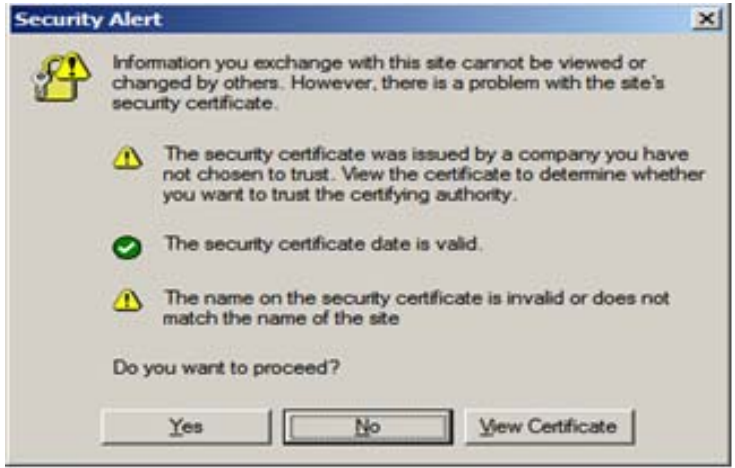

2. Click **Yes** to continue. The logon page opens.

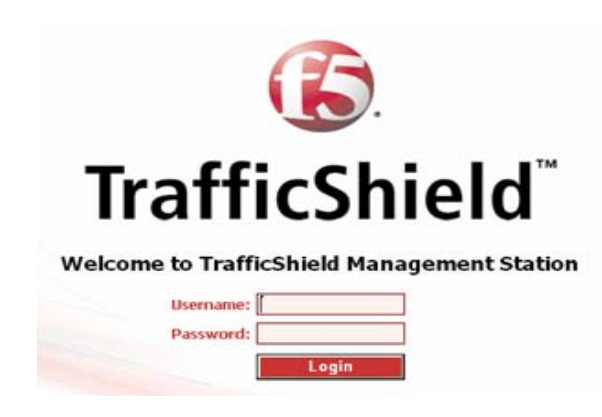

3. Enter the TrafficShield Web Administrator's user name and password that you defined earlier, and click the Login button.

### <span id="page-29-0"></span>Configuration wizards

TrafficShield security application offers you two wizards:

- TrafficShield Configuration wizard. See below.
- Web Application Wizard. See *[Web Application Wizard](#page-45-1)*, on page 4-2

#### <span id="page-29-2"></span><span id="page-29-1"></span>TrafficShield Configuration wizard

The next task consists of configuring the F5 Networks TrafficShield security application and creating and configuring the Web applications. TrafficShield Management Station (TSMS) offers a wizard that you can use to configure the unit according to the required network configuration.

#### **First-time access**:

When you access TSMS for the first time or after re-installing the unit software, the Configuration wizard starts automatically and asks you whether you want to configure the TrafficShield security application unit now (if this is not your first access, see *[Configuring the TrafficShield units](#page-28-0)*, [on page 3-1](#page-28-0)).

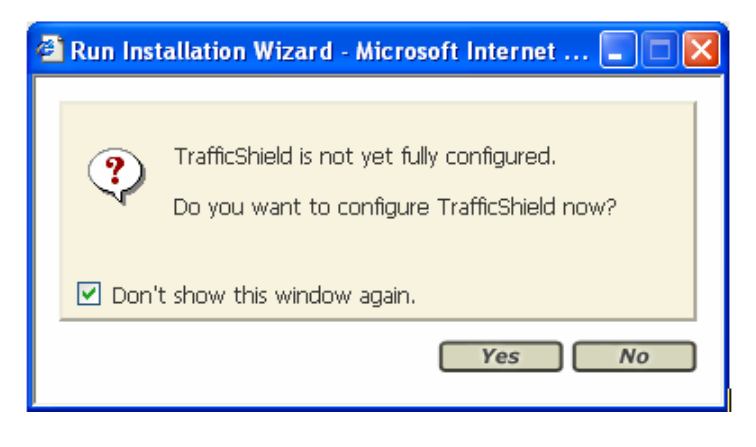

**Note**

*Using this wizard is mandatory for the initial TrafficShield security application installation.* 

#### **To configure TrafficShield system using the Configuration wizard**

1. Click **Yes** to start the wizard. The TrafficShield Configuration wizard Step 2 page appears.

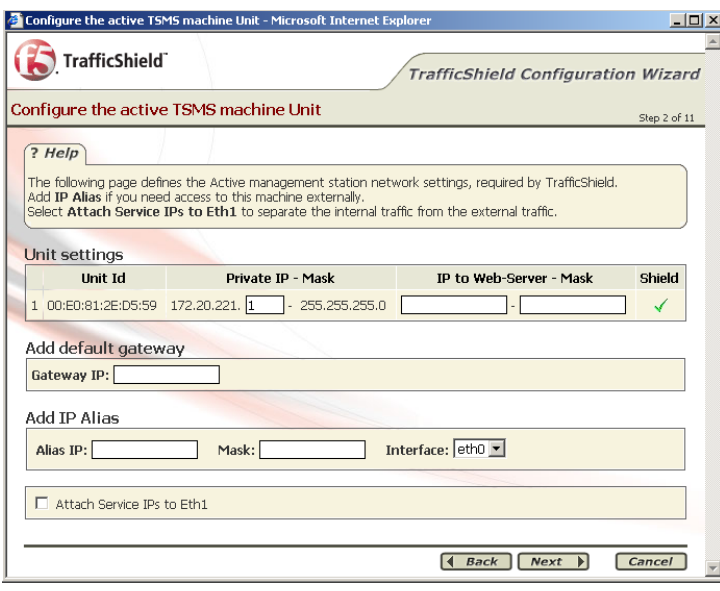

### 2. Click **Next**.

The TrafficShield Configuration Wizard step 3 page appears. If a router is located between TrafficShield security application and the web-server, you can use this page to configure a static route for the web server machine.

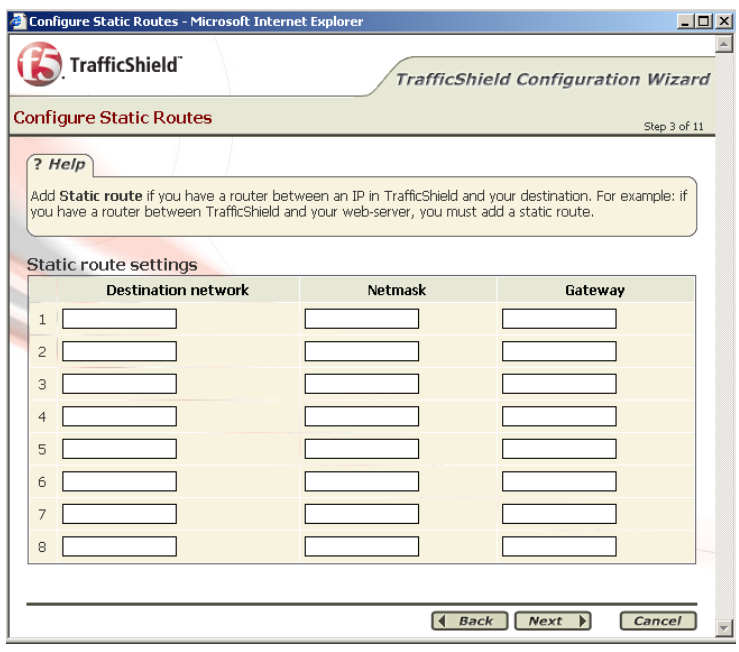

3. Click **Next** to move to the next step. The TrafficShield Configuration Wizard step 4 window appears.

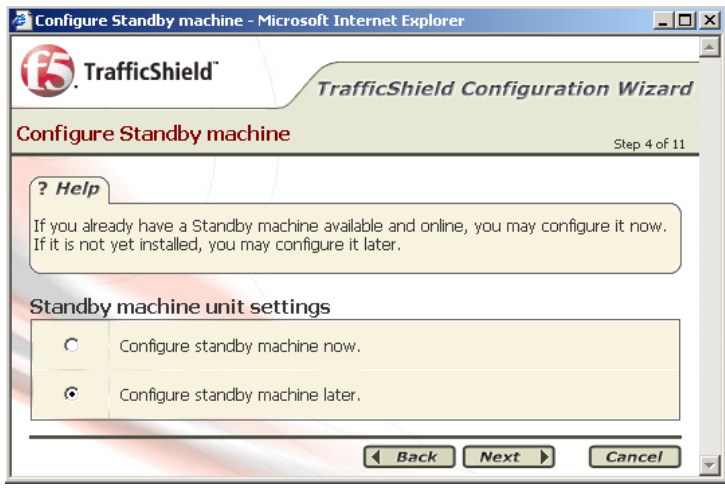

4. If you wish to install a Standby machine, select the **Configure standby machine now** option and click **Next**. See *[Running](#page-23-1)  [tsconfig.pl for the Standby unit](#page-23-1)*, on page 2-10. *-Or-*

If you wish to install the Primary unit first, select the **Configure standby machine later** option and **Next**. The TrafficShield Configuration Wizard step 5 - Summary page appears.

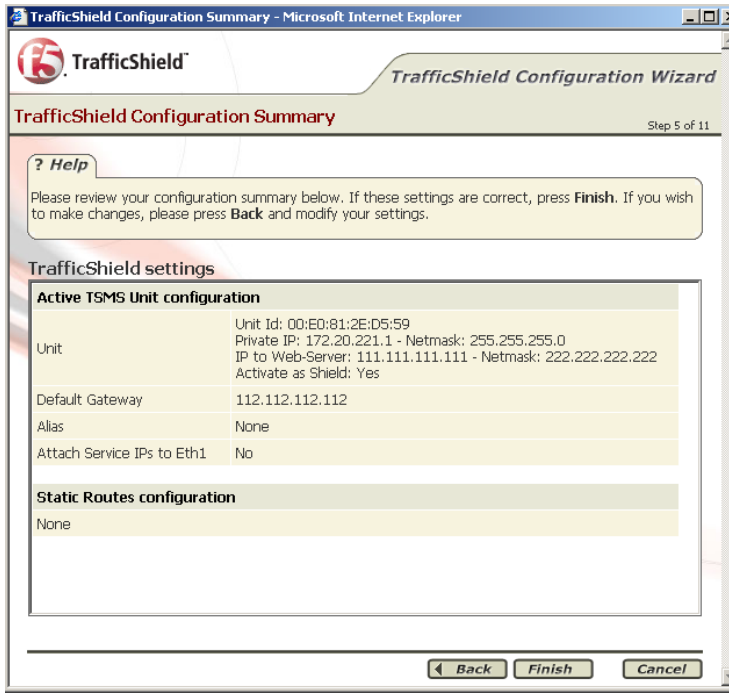

5. Click **Finish** to confirm the Primary unit configuration settings. The TrafficShield Configuration Wizard last screen appears, offering you either returning to TSMS or configuring a new web application.

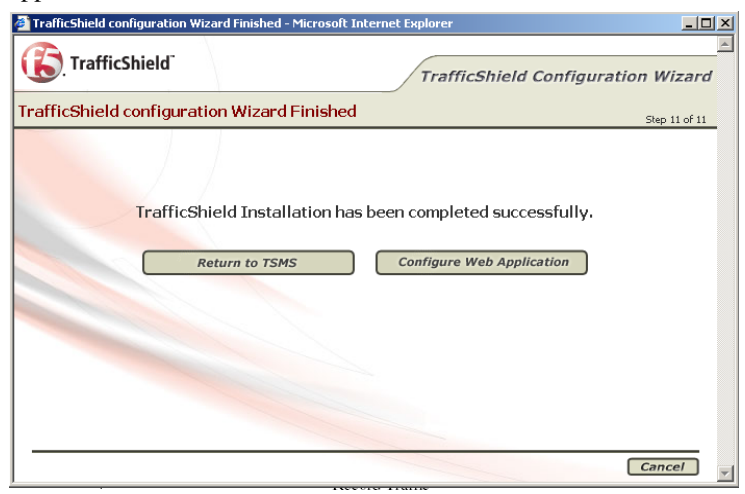

### <span id="page-32-0"></span>Configuring units later

If you wish to reconfigure TrafficShield system settings at a later stage, use the following procedure.

#### **To configure TrafficShield system later**

1. Select **Administration**, and then **System** under **Configuration**. The following page appears.

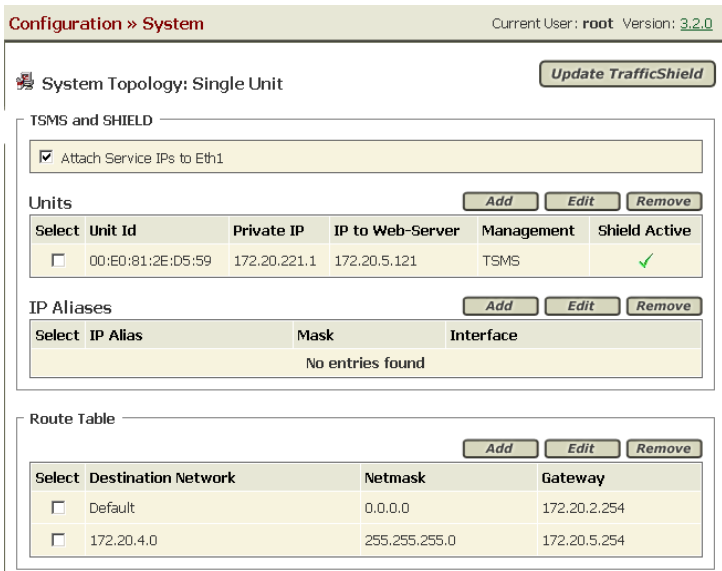

- 2. If you want to channel the service traffic to the second network (eth1) card as well, select the **Attach service IPs to ETH1** option.
- 3. Enter the information described in the subsequent sections of this chapter. See *[Configuring units later](#page-32-0)*, on page 3-5 and *[TrafficShield](#page-29-2)  [Configuration wizard](#page-29-2)*, on page 3-2.
- 4. After entering the information, click **Update TrafficShield** to save the information into the TrafficShield system tables. You may be required to restart the TrafficShield unit.

# <span id="page-34-0"></span>Configuring units manually

To manually reconfigure the TrafficShield system using the Installation wizard, select **Administration > Configuration > System** and click the icon.

<span id="page-34-1"></span>Units

In the Units section you can:

- Add the IP to Web Server address, the network mask, and the gateway for the TrafficShield security application unit, if you didn't define it via the TrafficShield security application unit Configuration Wizard.
- Add the MAC Address and the Private IP for the Standby unit.

#### **To manually add the Standby unit**

1. In the **Units** section, click **Add**. The Add Unit dialog box opens.

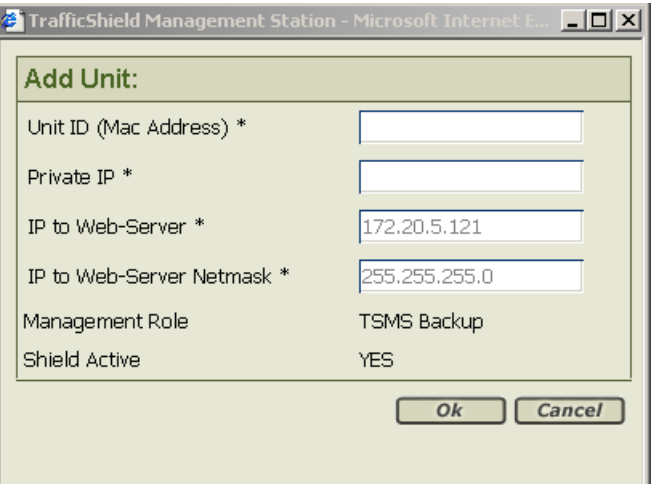

- 2. Enter the unit's ID (MAC address) and its private IP address. Both the main (active) and Standby units use the same IP address.
- 3. Click **OK**.

# <span id="page-34-2"></span>Route Table

If a gateway different from the default gateway exists in your network, use the Static Route feature to specify the gateway details.

TrafficShield security application looks first for the static route and uses the default gateway if it does not find one.

The procedure described below allows you to add more routes.

#### **To enter or modify static routes**

1. In the **Route Table** section, click the **Add** button or select the unit by checking the check box located to the left of the relevant unit and click the **Edit** button.

The Add or Edit Static Route dialog box opens.

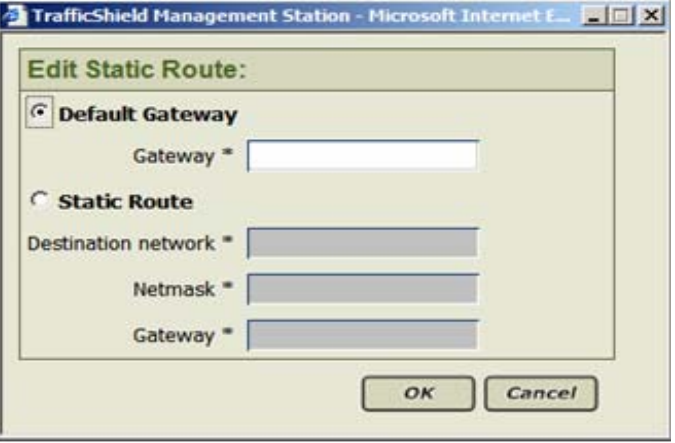

- 2. Select the Default Gateway or Static Route.
- 3. You can handle incoming requests either via the default gateway or via a static route of your choice.
	- a) If you chose to accept requests via the default gateway, in the Gateway field, enter its IP address.
	- b) If you chose to accept requests via another route, enter the following information: **Destination Network:** Specify the destination network address which the gateway is used for. **Gateway:** Specify the gateway's IP address. **Mask:** Specify the network mask.
- 4. Click OK. The static route definition appears on the main page.
- 5. Repeat the above procedure for all the static routes you intend to use.
- 6. When you are done, click the **Update TrafficShield** button.

### <span id="page-35-0"></span>IP Aliases

The IP aliases section is designed to assign additional IP addresses to one or both of the network cards, for management purposes. For example: a user desiring to access the TSMS user interface using an alias or directly by SSH.

This alias is replicated to the Standby unit in case the Active unit fails.
#### **To assign IP addresses to the network card**

1. In the IP Aliases section, click the **Add** button. The Add IP Alias dialog box opens.

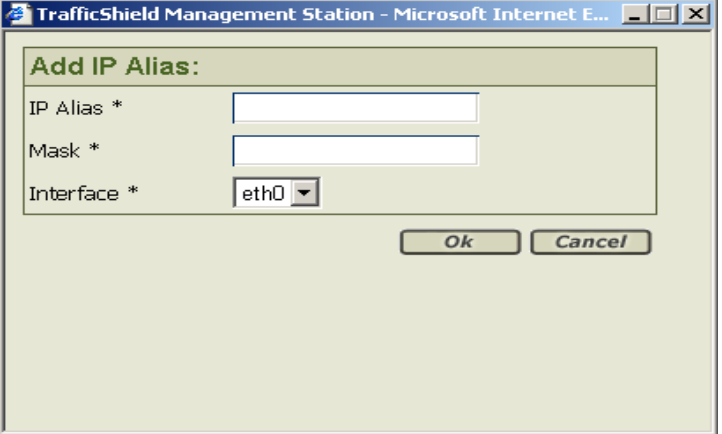

- 2. Enter the following information: **IP Alias:** Specify the IP address. **Mask:** Specify the network mask. **Interface:** Select the network card to which you want to assign this address.
- 3. Click **OK**.

The IP alias definition appears on the main page.

- 4. Repeat the above procedure for all the aliases you intend to use.
- 5. When you are done, click the **Update TrafficShield** button. Upon completion, a message appears informing you about the successful update.

## Licensing

The TrafficShield security application comes with a registration key which is used to generate a dossier, which is used to retrieve a license from the F5 License server. The license is then installed to the product. The license must be activated before users are allowed to administer core functions of the product. External users can visit and browse through the Web application only after the license has been activated.

You need to activate the license also after changing the TrafficShield security application, for example, after upgrading it.

When you acquire a TrafficShield security application for the first time, the TrafficShield security application units are delivered to you with a registration key recorded in them, and you do not need to obtain one. In any other case where the license should be updated, you need to obtain the registration key before you perform the procedure explained below.

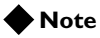

*In case the license expires, the user is alerted by a system event and TrafficShield system avoids blocking of any kind. However, the user is able to view the Monitoring Events page and access the Licensing page in order to renew the license.* 

### Activating the license

#### **To activate the license**

- 1. Select the **Administration** button at the top of the TSMS window.
- 2. In the **Maintenance** menu, select **Licensing**. A list of the installed TrafficShield security application units appears. You need to license each unit separately.

3. Click the **Activate License** button of the unit you want. This starts the licensing wizard and opens the Enter Registration Key window.

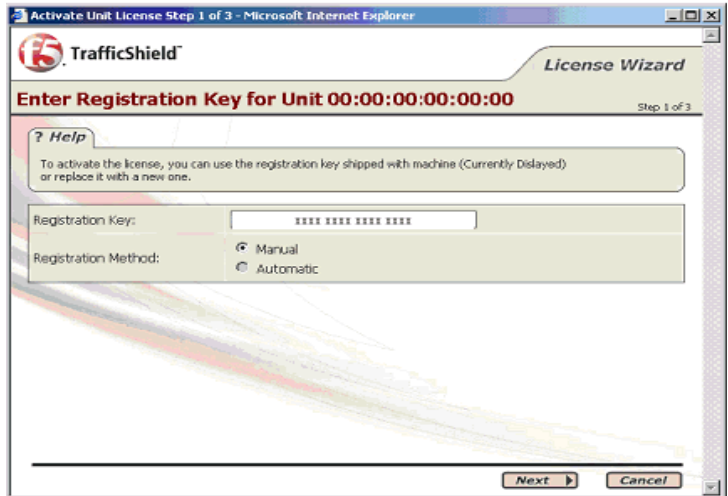

The Registration Key field displays the key currently stored in the selected TrafficShield security application unit. You have two options: **Automatic** or **Manual**.

- 4. To download the license automatically from the F5 server, select **Automatic** and then click **Next**. You will be asked to supply your registration key.
- 5. If you select **Manual**, do one of the following:
	- If this is your first licensing, click the **Next** button.
	- If you are performing the licensing operation as a result of system changes that require a new registration key, enter the key in this field, and click **Next**.

The Install License for Unit window appears.

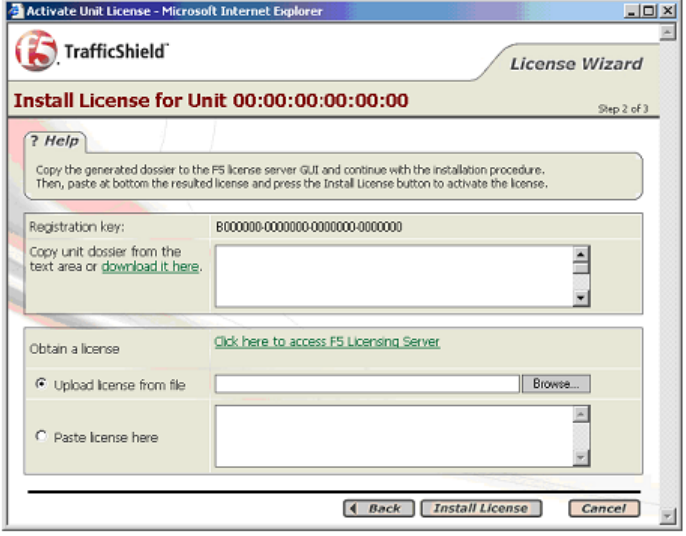

This window displays a dossier that you need to save on your computer. You will use it in subsequent steps.

*Note: The dossier is an encryption of a string containing a set of physical hardware elements of the machine.*

6. Choose either option:

To save the dossier information in a file for loading the F5 License Activation Screen:

- a) Click the **download it here** link. A Save as box opens.
- b) Select a folder and enter a filename indicating the destination location for the dossier. This returns you to the Install License for Unit window.

*-Or-*

To copy the dossier information directly to the F5 license activation screen:

a) Copy the dossier information.

7. Click the **Click here to access F5 Licensing Server** link. A new browser window opens and connects you to the F5 licensing server.

#### Activate License (BIG-IP 9.x, FirePass 5.x and TrafficShield)

Use this page to submit a BIG-IP V9.x, FirePass V5.0 or TrafficShield dossier for license activation, If you are attempting to activate a license for BIG-IP V4.x or iSMan, please click here. To activate your product you will need your product dossier.

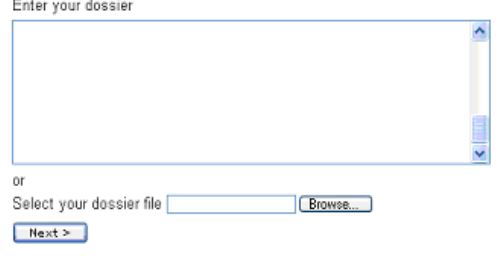

Use this License Activation Page to activate licenses for BIG-IP version 9.0 or greater or FirePass version 5.0 or greater. If you are not activating a license for the versions mentioned above, please go to license.f5.com for more options.

- 8. Save your information in the way consistent with your previous choice:
	- If you created a file, use the browser button to load the file.
	- If you copied it, then paste the dossier information in the dossier window.

9. Choose **Next** to continue.

The dossier information is processed and the following F5 Networks licensing screen is displayed.

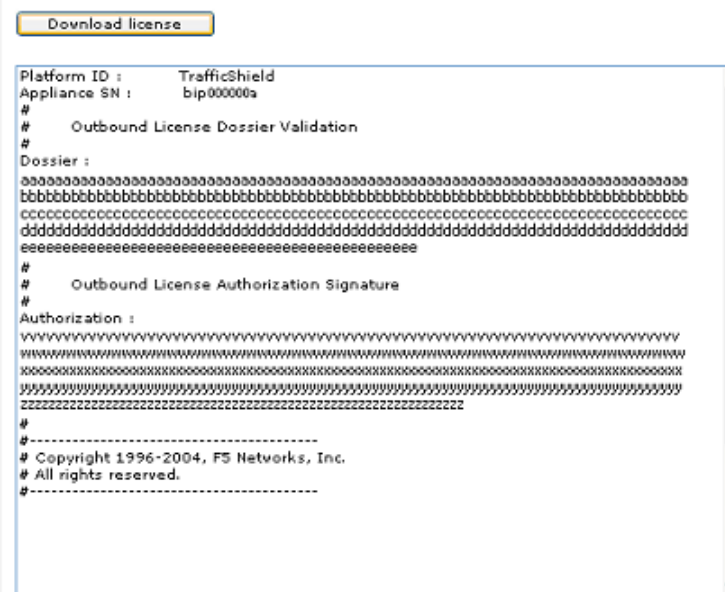

- 10. Copy the full form to the clipboard, or click the download button to download a copy of the license file.
- 11. Return to the TrafficShield security application's Activate unit license window.

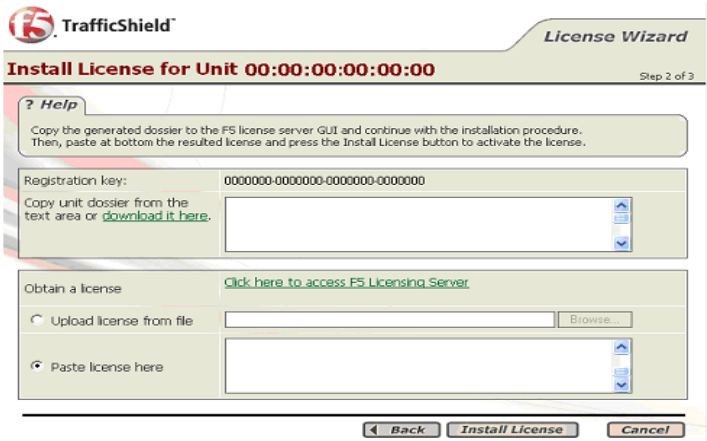

- 12. You must now enter the license information received from F5.
	- If you saved the information in a file, select the **Upload license from file** option, click the **Browse** button and select the license file created by the F5 licensing server.
	- If you copied the file to the Clipboard, select the **Paste license here** option and paste the contents of the license file.
- 13. Click the **Install License** button.
	- The Activate License for Unit window appears. Activate Unit License - Mozilla

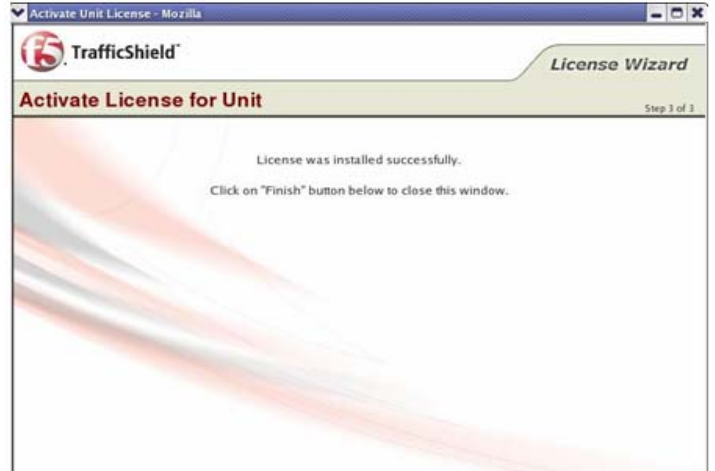

- 14. Click **Back** to return to previous step.
- 15. Click **Finish** to close the window.

## Viewing the license information

You can view the details of a specific license by clicking on the Active link in the Units list.

### **To view License Information**

- 1. Click **Administration** and then **Maintenance**.
- 2. In the Maintenance section, click **Licenses**.
- 3. Click the **Active** link to display the full license details.

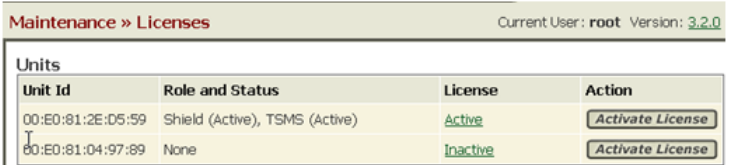

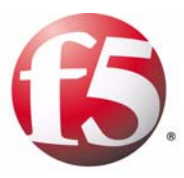

4

# Web Applications

- • [Defining a new Web Application](#page-44-0)
- • [Editing an existing Web Application](#page-55-0)

## <span id="page-44-0"></span>Defining a new Web Application

This section explains how to create and define a new Web application in the F5® Networks TrafficShield® Management Station (TSMS) using the Web Application Wizard that guides you step-by-step through the required procedures.

To configure or maintain an existing web application, or remove any of its definitions, see *[Editing an existing Web Application](#page-55-0)*, on page 4-12.

TrafficShield security application only allows traffic that is routed through it to known Web applications. In other words, each Web application sitting behind the TrafficShield security application in the network must be defined individually.

#### **To define a new Web application**

1. At the top of the TSMS page, select **Administration > Configuration > Web Applications**. Web Applications is selected by default.

*If this is not the first time you are defining a Web application, a list of existing Web application definitions will be displayed.* 

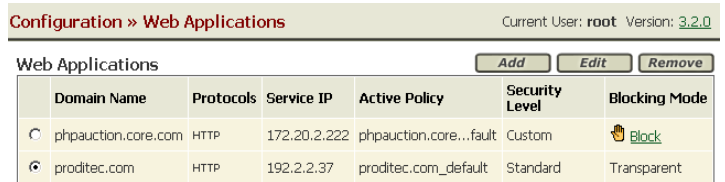

2. Click the **Add** button to open the Web Application Wizard The Web Application Wizard Step 1 page appears. See below. The Wizard will ask you at the end of the process if you would like to run the Crawler Wizard or return to the TSMS.

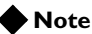

*Manually creating a web application creates a default policy for the web application.*

### Web Application Wizard

All the information you see entered into the Wizard's fields of the various sample screens is for demonstration purposes only.

Web Application Wizard will guide you through the entire process of defining a new web application.

### Step 1: Web Application Name

In the Web Application Wizard Step 1 page, you define the name of the web application, its Fully Qualified Domain Name (FQDN), its language/ encoding, whether it will log all requests, and whether to treat the Referrer header as HTTP.

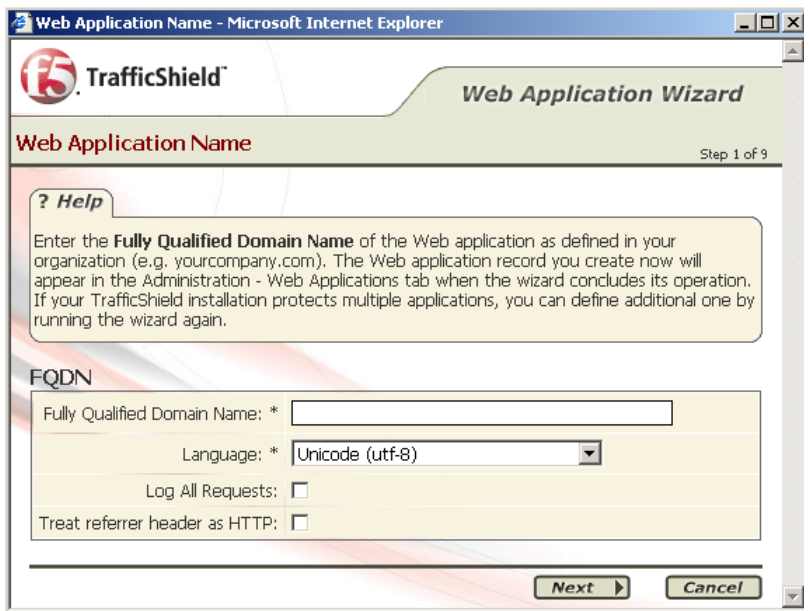

#### **To define the Fully Qualified Domain Name (FQDN)**

• Enter the fully qualified domain name (FQDN) of the Web application as defined in your organization (e.g., **www.siterequest.com)**.

#### **To choose a language/encoding**

- 1. From the **Language** box, select the Web application Primary language.
- 2. Select the **Log All Requests** option if required. For more information, see *[Service Properties](#page-55-1)*, on page 4-12.
- 3. Check the **Treat Referrer header as HTTP** check box if required.
- 4. Click **Next** to continue.

The TrafficShield system may forward HTTP traffic even though the web application uses SSL (for example, if a Load Balancer applies an SSL termination), in which case the policy contains only HTTP objects. The Learning module considers the referrer header which may include an SSL object. In cases like this, be sure to select the **Treat Referrer option as HTTP** option, in order to prevent problems in the Learning process.

### Step 2: Service IP

In the Web Application Wizard Step 2 page, you define the Web Application IP address and the corresponding network mask.

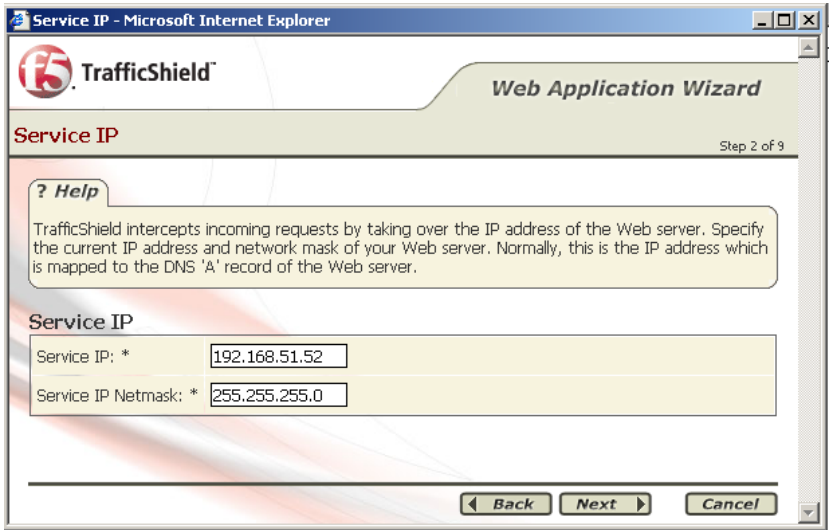

#### **Service IP, Service IP Netmask**

- 1. Specify the Web Application IP address and the corresponding network mask.
- 2. Click **Back** to go back to the previous step. *-Or-*

Click **Next** to continue.

### Step 3: HTTP Settings

In the Web Application Wizard Step 2 page, you define the Web Application HTTP settings

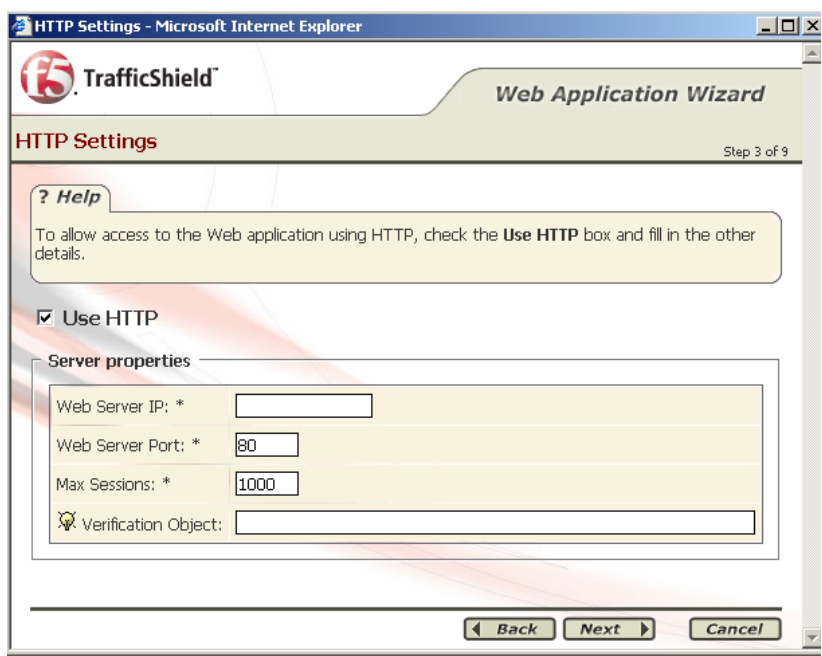

#### **To define the Web Application HTTP Settings**

Fill in the appropriate details in the following fields.

#### **Use HTTP**

To allow HTTP access to the Web application, select the Use HTTP option and enter the appropriate information.

Configure at least one protocol: HTTP or HTTPS (next step).

#### **Web Server IP**

Specify the Web server's IP address. The address is used for communications with the TrafficShield unit.

#### **Web Server Port**

Specify the Web server's port.

Specify the maximum number of simultaneous sessions TrafficShield security application can open in its interactions with the Web server.

#### **Max. Sessions**

The number of sessions that can be opened, and therefore the number of visitors that can be served simultaneously, depends on the capacity of the Web server.

#### **Number of Visitors**

The number of visitors that can be served simultaneously refers to the actual number of established connections, while in reality there is a greater number of connections in the process being established or closed. The maximum session should reflect the total of all three session statuses.

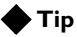

*If you are not familiar with your server configuration, please consult your system administrator about the maximum number of simultaneous clients, connection time-out definitions, etc.*

#### **Verification Object**

This is an optional field that enables the user to verify that the TrafficShield security application is responding correctly to a pre-defined test object. Selecting this option initializes the TrafficShield Hang detection mechanism.

This operation requires that you restart TrafficShield security application.

Click **Back**, to go back to the previous step. *-Or-*Click **Next** to continue.

### Step 4: HTTPS Settings

In the Web Application Wizard Step 4 page, you set the HTTPS settings for the web application.

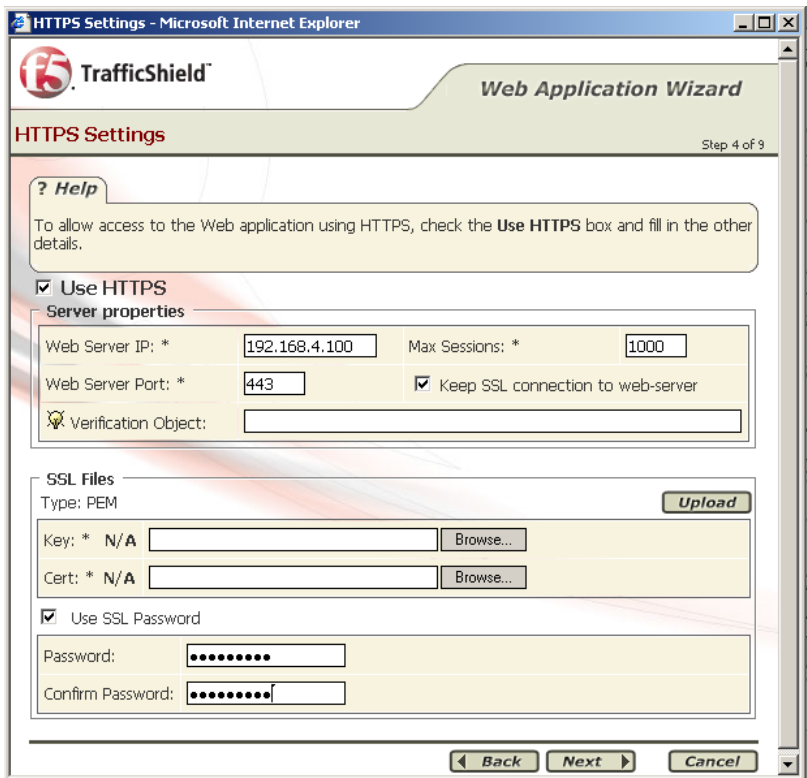

#### **Use HTTPS**

To allow HTTPS access to the Web application, select this box. All the fields in the section become enabled.

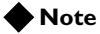

*You need to configure at least one protocol: HTTP (see previous step) or HTTPS.*

#### **Server IP, Server Port**

Specify the Web server's internal IP address and port. The address is used for internal communications with TrafficShield security application.

#### **Max. Sessions**

Specify the maximum number of simultaneous sessions TrafficShield security application can open in its interactions with the Web server. The number of sessions that can be opened, and therefore the number of visitors that can be served simultaneously, depends on the capacity of the Web server.

#### **Note**

*"The number of visitors that can be served simultaneously" refers to the actual number of established connections, while in reality there is a greater number of connections in the process being established or being closed. The maximum session should reflect the total of all three session statuses.*

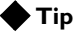

*If you are not familiar with your server configuration, please consult your system administrator about the maximum number of simultaneous clients, connection time-out definitions, etc.*

#### **Keep SSL connection to web-server**

Selecting this box will cause TrafficShield security application to maintain the SSL connections to the Web server. If you choose not to enable this option, TrafficShield security application will decrypt the SSL traffic and will use HTTP to send the requests to the Web server.

#### **Note**

*Requests will flow to the server quicker without encryption.*

#### **Verification Object**

This optional field enables the user to verify that the TrafficShield security application is responding correctly to a pre-defined test object.

#### **Key and Certificate Files**

Click the **Browse** button and select the files that hold the SSL key and certificate. Then, click the **Upload** button. The files should be in PEM format.

#### **Use SSL Password checkbox**

If the SSL key file is password-protected, select the **Use SSL Password** option.

#### **Password**

Specify the password for key file.

#### **Confirm Password**

Type the password again for confirmation.

Click **Back**, to go back to the previous step. *-Or-*Click **Next** to continue.

### Step 5: Aliases

In the Web Application Wizard Step 5 page, you define the aliases if the Web application uses several Web application names.

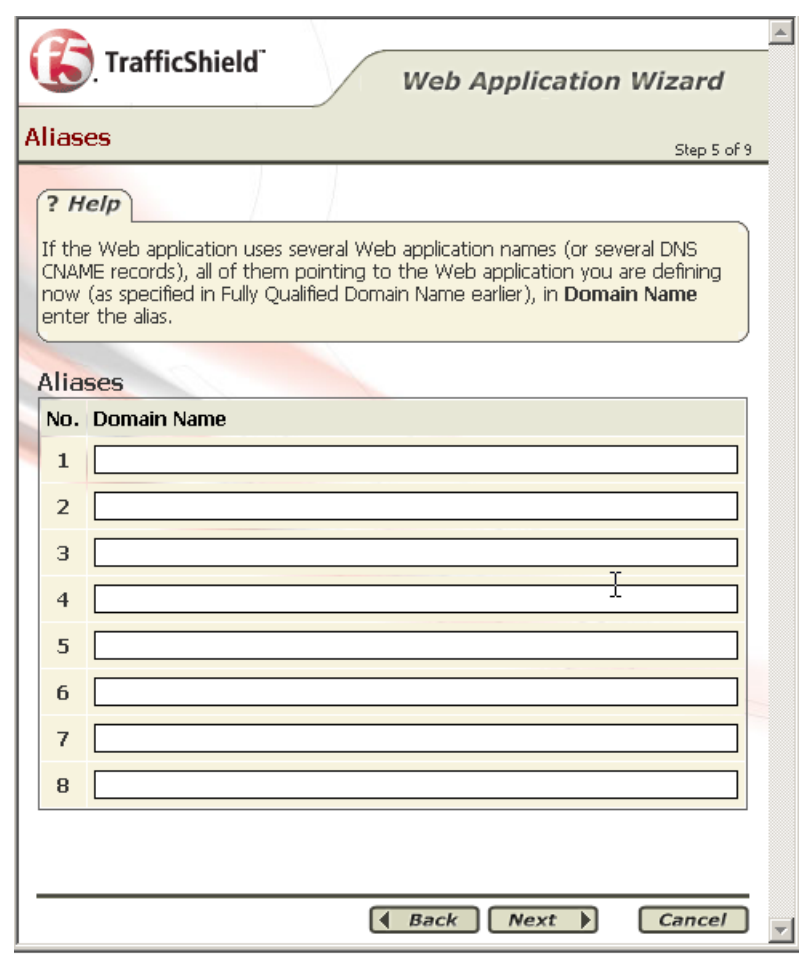

#### **Note**

 *You must add the Service IP Address if you want to access the site via the IP address instead of the host name.*

Enter a new alias if the Web application uses several Web application names (or several DNS CNAME records), all of them pointing to the Web application you are defining now (as specified in the Fully Qualified Domain Name earlier).

You need to define in advance all of the aliases that might appear in requests addressed to this Web application. TrafficShield security application will block requests containing undefined destinations.

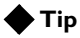

*If you wish to allow access to the Web application by specifying its actual IP address, define the IP address as an alias by entering it in the Domain Name box.*

Click **Back**, to back go to the previous step, or **Next** to continue.

### Step 6: Create Policy

In the Web Application Wizard Step 6 page, you establish a preliminary policy by letting the wizard create a Default Policy or by importing a previously exported policy.

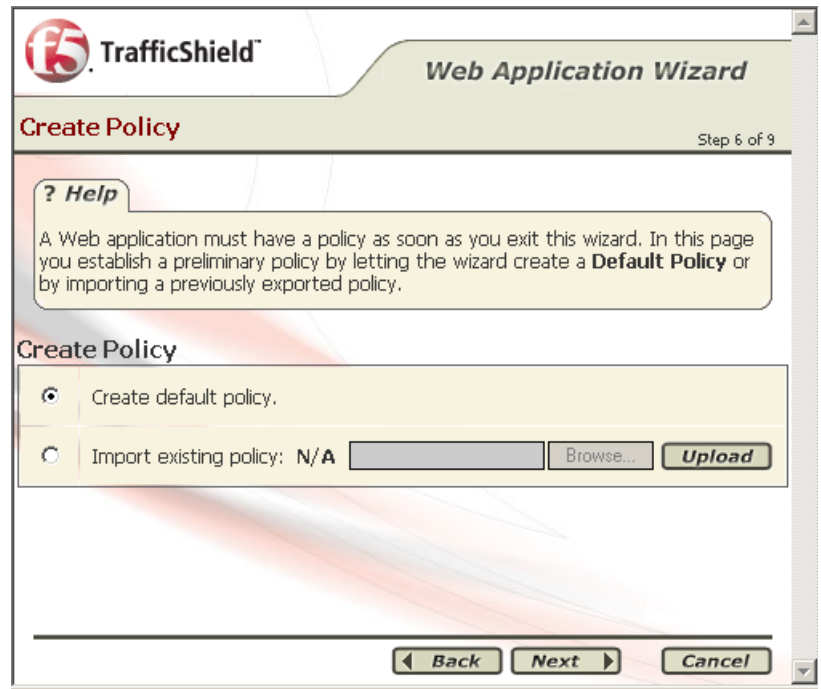

A web application must have a policy as soon as you exit this wizard. In this page you will establish a preliminary policy by letting the wizard create a Default Policy or by importing a previously exported policy.

Click **Back**, to go to the previous step, or **Next** to continue.

## Step 7: Web Application configuration summary

Upon completion of the wizard configuration, the Web Application configuration summary window is displayed.

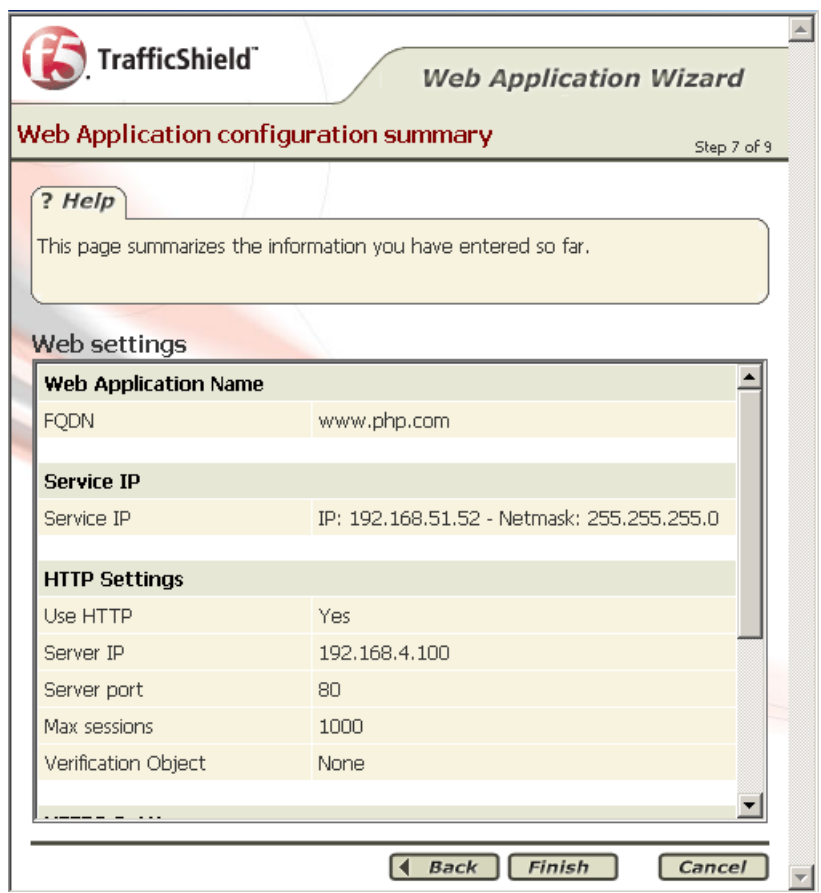

Review this information and proceed in one of these ways:

- Click **Back** to go back to the previous step.
- Click **Cancel** to exit without saving.
- Click **Finish** button to save and exit the Wizard.

If you clicked **Finish**, the following window appears.

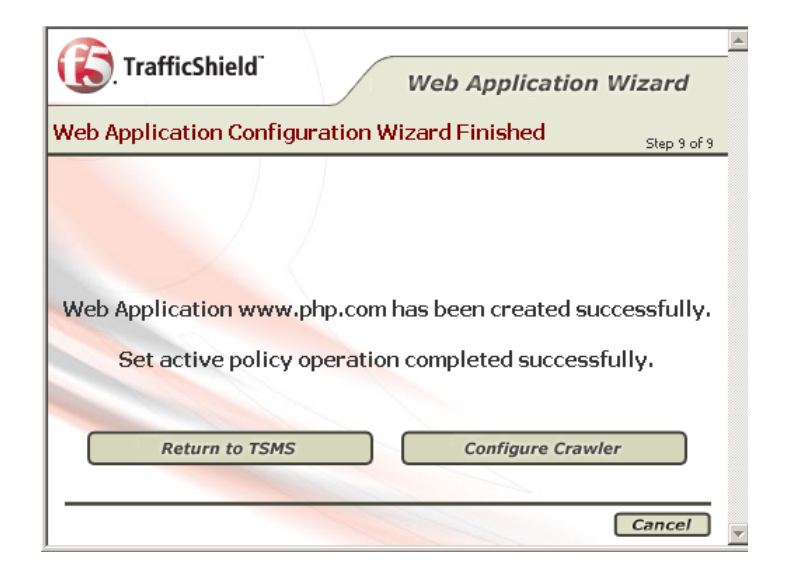

This screen offers two options:

- **Return to TSMS** Returns to the TSMS window.
- **Configure Crawler** Automatically opens the Crawler configuration Wizard.

Or you can click **Cancel** to exit the wizard.

#### **◆Tip**

*Once you have completed this step and returned to TSMS, activate your default policy by clicking the Set active Policy button located in the Administration > Configuration > Web Application Window.*

## <span id="page-55-0"></span>Editing an existing Web Application

You can edit an existing web application by pressing the **Edit** button in the Web Application Configuration Wizard.

### <span id="page-55-1"></span>Service Properties

The Service Properties section is designed to specify the Web application's domain name and IP address.

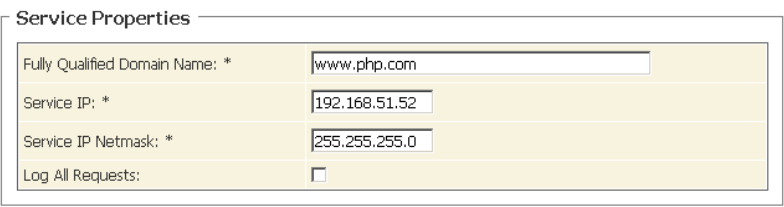

#### Enter the following information:

#### **Fully Qualified Domain Name**

Enter the fully qualified domain name of the Web application as defined in your organization (e.g., www.siterequest.com).

#### **Service IP, Service IP Netmask**

Specify the Web Application IP address and the corresponding network mask.

#### **Note**

*The Web Application IP address is the TSMS unit's service IP.*

#### **Log All Requests**

Click **Log All Requests** to direct all incoming requests, including the valid ones, to the Forensics - Illegal requests section (Policy Management tab).

The valid requests are used to fill in the blanks when investigating gaps between illegal requests. Both types of requests can be filtered out in Forensics. The valid requests are marked with a green checkmark and the invalid requests are marked with a red X.

### HTTP Settings

Use this section if the Web application can be accessed using HTTP.

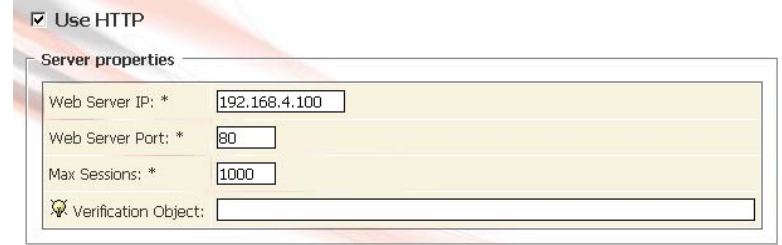

Enter the following information:

#### **Use HTTP**

To allow HTTP access to the Web application, select this option and enter the information described below. You need to configure at least one protocol: HTTP or HTTPS (next step).

#### **Server IP, Server Port**

Specify the Web server's IP address and port. The address is used for communications with the TrafficShield security application.

#### **Max. Sessions**

Specify the maximum number of simultaneous sessions TrafficShield security application can open in its interactions with the Web server. The number of sessions that can be opened, and therefore the number of visitors that can be served simultaneously depends on the capacity of the Web server.

#### **Note**

*"The number of visitors that can be served simultaneously" mentioned above, refers to the actual number of established connections, while in reality there is a greater number of connections in the process being established or being closed. The maximum session should reflect the total of all three session statuses.*

#### **Tip**

*If you are not familiar with your server configuration, you need to consult with your system administrator about the maximum number of simultaneous clients, connection time-out definitions, etc.*

#### **Verification Object**

This optional field enables the user to verify that the TrafficShield security application is responding correctly to a pre-defined test object.

### HTTPS Settings

Use this section if the Web application can be accessed using HTTPS.

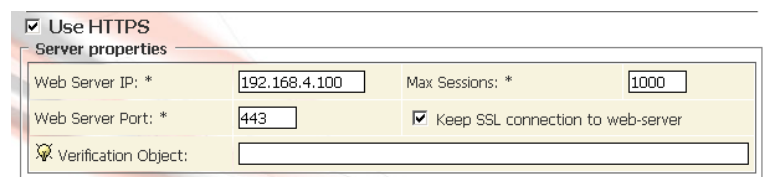

#### **Use HTTPS**

To allow HTTPS access to the Web application, select this box and the section becomes enabled.

#### **Note**

*You need to configure at least one protocol: HTTP (previous step) or HTTPS.*

#### **Server IP, Server Port**

Specify the Web server's internal IP address and port. The address is used for internal communications with TrafficShield security application.

#### **Max. Sessions**

Specify the maximum number of simultaneous sessions TrafficShield security application can open in its interactions with the Web server. The number of sessions that can be opened, and therefore the number of visitors that can be served simultaneously, depends on the capacity of the Web server.

#### **Note**

*"The number of visitors that can be served simultaneously" mentioned above, refers to the actual number of established connections, while in reality there is a greater number of connections in the process being established or being closed. The maximum session should reflect the total of all three session statuses.*

#### **◆Tip**

*If you are not familiar with your server configuration, you need to consult with your system administrator about the maximum number of simultaneous clients, connection time-out definitions, etc.*

#### **Keep SSL connection to web-server**

Checking this box causes TrafficShield security application to maintain SSL connections to the Web server. If you choose not to enable this option, TrafficShield security application will decrypt the SSL traffic and will use HTTP requests to access the Web server.

**Note**

*Requests will flow to the server more quickly without encryption.*

### Server Certificate

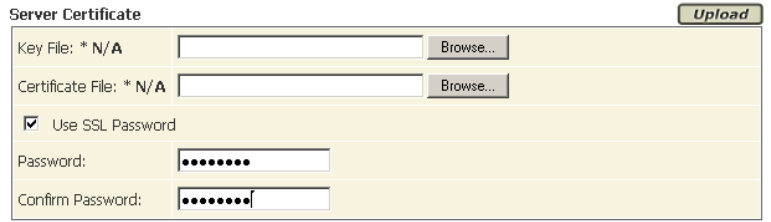

Enter the following information:

#### **Key and Certificate Files**

Click the **Browse** button and select the files that hold the SSL key and certificate. Then, click the **Upload** button. The files should be in XSO9 format.

#### **Use SSL Password checkbox**

If the SSL key file is password-protected, check the Use SSL Password check box.

#### **Password**

Specify the password for key file.

#### **Confirm Password**

Type password again for confirmation.

### Client Certificate

If application end-users are required to present a certificate when accessing the Web application, you will need to complete this information in the Client Certificate Window.

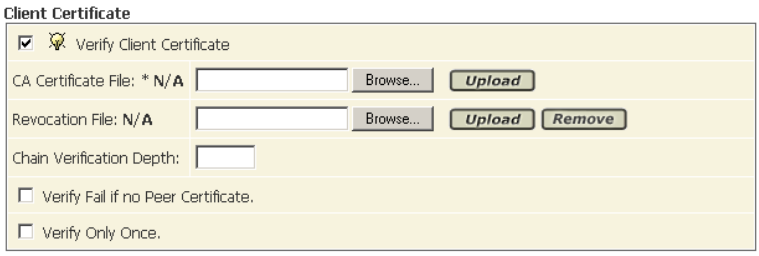

Enter the following information:

#### **Verify Client Certificate**

Select the **Verify Client Certificate** check box to instruct TrafficShield security application to request Client certificate information.

#### **CA Certificate File**

Browse to select the CA (Certificate Authority) certificate to verify client certificates and then click the Upload button.

#### **Revocation File**

Browse to select the appropriate client's certificate revocation file, if applicable, and then click the **Upload** button. You can remove the revocation file by clicking the **Remove** button.

#### **Chain Verification Depth**

The chain verification depth is used to define the level of CA verification required to verify the authenticity of the CA File.

#### **Verify Fail if no Peer Certificate**

Check this check box to terminate the SSL handshake if no client certificate was provided.

#### **Verify Only Once**

Check this check box to verify the client certificate only during the initial handshake. If this box is not checked, client certificate verification is performed for each request.

#### **Note**

*We highly recommended that you check the "Verify Fail if no Peer Certificate" check box to ensure SSL handshake termination if no client certificate was provided; the client may use SSLv2 or SSLv3 versions.*

### Additional Aliases

This step is designed to define aliases for the current application.

Click the **Add** button to open a new row, and enter the following information.

Select the check box and click the **Remove** button to remove the Alias from TrafficShield security application.

#### **Note**

*You must add the Service IP Address if you wish to be able to access the site via the IP address instead of the host name.*

Enter a new alias if the Web application uses several Web application names (or several DNS CNAME records), all of them pointing to the Web application you are defining now (as specified in Fully Qualified Domain Name earlier).

You need to define in advance all of the aliases that might appear in requests addressed to this Web application. TrafficShield security application will block requests containing undefined destinations.

#### **◆Tip**

*If you wish to allow access to the Web application by specifying its actual IP address, define the IP address as an alias by entering it in the Domain Name box.*

### Trusted IPs for Extended Methods

Use this section to specify source IP addresses that are allowed to send requests containing extended HTTP methods, such as PUT or DELETE.

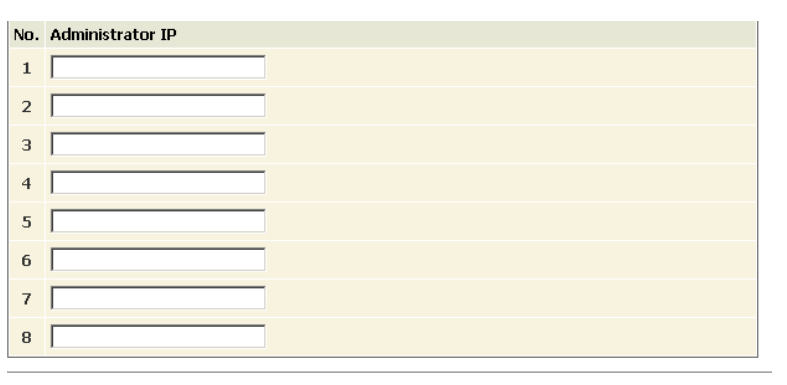

Chapter 4

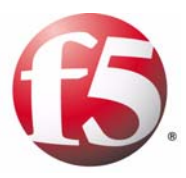

5

# **Monitoring**

- • [Monitoring tools](#page-64-0)
- • [System monitoring area](#page-65-0)
- • [Security](#page-70-0)
- • [Reports on illegal requests](#page-73-0)
- • [Activity](#page-77-0)

## <span id="page-64-0"></span>Monitoring tools

Monitoring tools allow the network and policy administrators to monitor request traffic. This chapter explains how to use the TrafficShield<sup>®</sup> security application monitoring tools to follow up on potential attacks and workload.

The monitoring tools described in this chapter are designed to help network and policy administrators examine both legitimate and potentially malicious traffic. The data collected by the Monitoring tool helps to identify overloaded units and make the necessary decisions on needed deployment changes.

All of the events tracked in Monitoring can also be exported as SNMP traps as well as Syslog messages. In addition, the reports generated can be exported as HTML or PDF files.

#### **To access the monitoring functions**

• Click the **Monitoring** tab at the top of the TrafficShield security application.

This tool is divided into four areas, which this chapter explains in detail:

- **System Monitoring area** monitors the TrafficShield security application units and their system status; for example, whether the unit is active or in standby mode. System logs can also be monitored from here.
- **Security Monitoring area** monitors the security events generated by the TrafficShield security application units.
- **Reports area** generates reports and graphs on the ongoing attacks that have occurred on the TrafficShield security application units.
- **User Monitoring area** monitors the authorized users' activities on the TrafficShield security application units.

The filtering tools allow you to retrieve and focus on a set of events of particular interest to you. For example, you can focus on events that took place in the last hour, or events that involve requests that contained a specific text string.

## <span id="page-65-0"></span>System monitoring area

This page displays information about the current status of the TrafficShield units and web applications.

### Displaying the system status

Choose **Monitoring > System > Status** to open the Units and Web Application Status window.

### Displaying the TrafficShield units status in case of no error

When no error was detected, the following window is displayed.

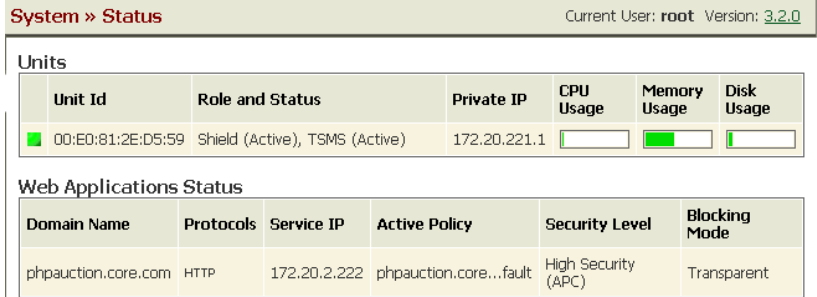

This window displays the current status of all the TrafficShield Units.

#### *Unit Id*

This is the MAC address of the relevant unit.

#### *Role and Status*

There are three possible roles:

**Shield -** This tool is responsible for blocking requests that violated the security definitions and alerting the user.

**TSMS (TrafficShield Management Station)** - This tool is responsible for monitoring, configuring and managing the TrafficShield security application components and graphical user interface.

**TSMS Backup -** indicates whether the Hot Backup unit is active.

#### *Private IP*

The unique IP address assigned to the TrafficShield security application unit.

#### *CPU Usage*

The current level of CPU Usage.

#### *Memory Usage*

The current level of memory usage.

#### *Disk Usage*

The current level of disk usage.

### Displaying the TrafficShield unit status in case of error

When TrafficShield security application detects a critical error on one of the units, the yellow notification bar is displayed on all user graphical interface pages.

Click the notification bar to display the Current Units Errors window.

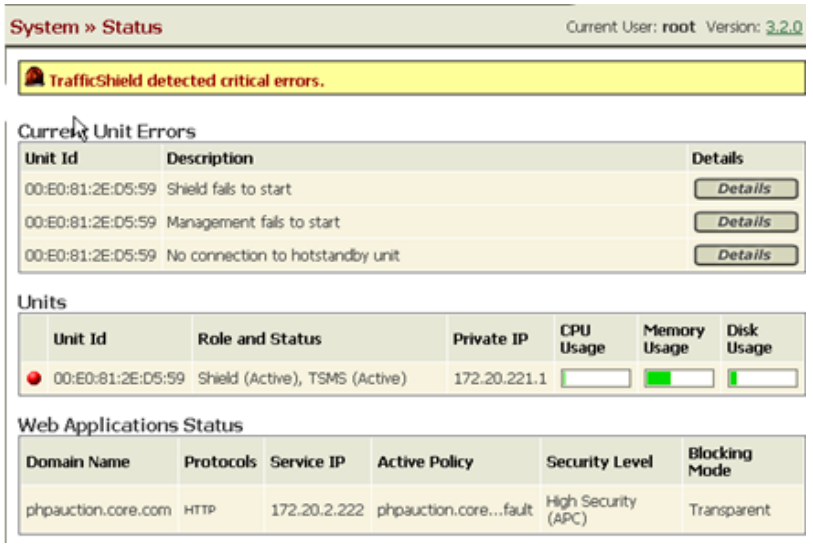

This window displays all the critical errors that were detected.

Click **Details** to open a window that displays a full description of the error with troubleshooting instructions.

### Displaying the web applications status

#### **Domain Name**

The name of the domain in which the monitored web application is operating.

#### **Protocols**

The protocols used by the web application

#### **Service IP**

The service IP address of the unit on which the web application is running.

#### **Active Policy**

The currently active policy that protects the web application.

#### **Security Level**

The security level defined by the user.

#### **Blocking Mode**

Defines whether the web application runs in Transparent mode or in Blocking mode.

Click the Hand icon to open a window listing the violations that will be blocked if the Blocking option is active.

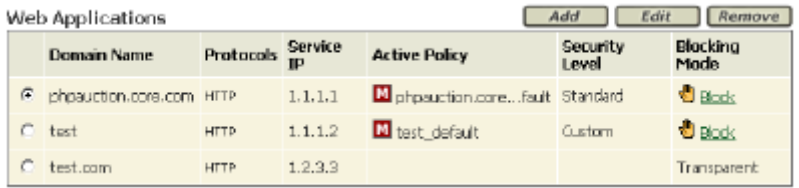

#### Events

This screen displays the system events that have occurred and been recorded in the TrafficShield system. Use this screen with its advanced filter to concentrate on events pertinent to your needs.

1. Open the filtering tool by clicking the down-arrow icon displayed on the Filter row (you can close it by clicking the button again).

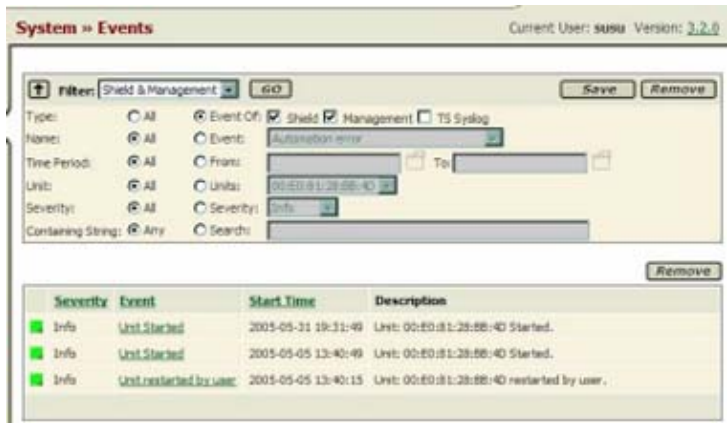

2. Select one or more filtering options. The filtering options are those that have a radio button next to them. For example, click the **Severity** radio button and then select a

severity level to list only events of the selected severity.

You can select multiple filtering options to further limit the scope of the retrieval. For example, setting a period in the **From/To** area and selecting a severity, lists the events of the selected severity level that took place within the specified period.

#### **Note**

*To cancel the filter in a certain category, deselect its corresponding All radio button.*

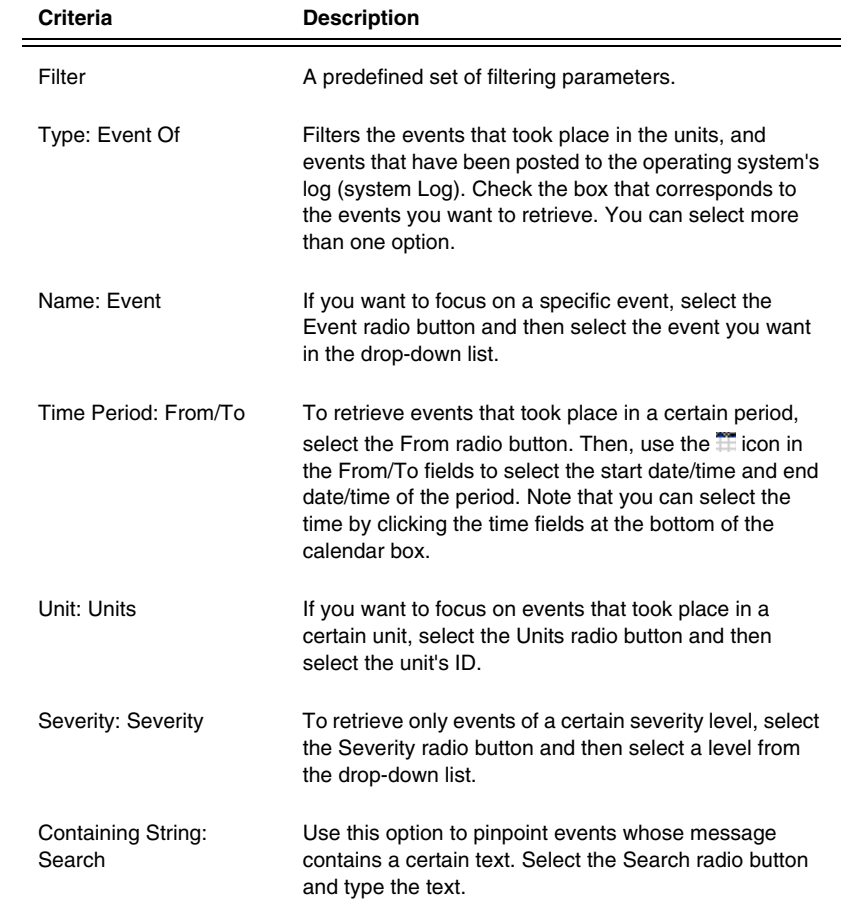

### Unit events

If you want to focus on events that took place in a certain unit, select the **Units** radio button and then select the unit's ID.

#### **To display more information about the event**

1. Click the **Event link.**

This displays a description of the event.

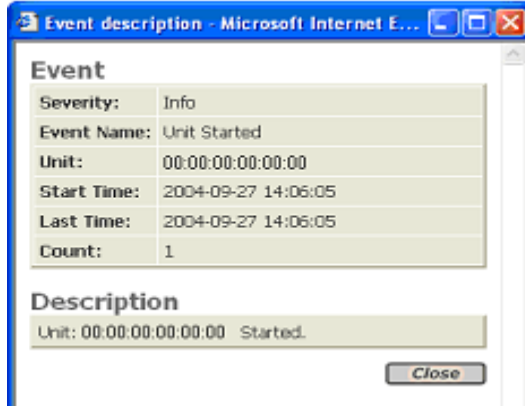

- 2. When you have read the event summary, click the **Close** button.
- 3. On the **Events** screen, click the **Go** button to activate the filter.
- 4. Click the **Save** button, after selecting the retrieval criteria, so you can re-use it whenever you want. This opens the following window.

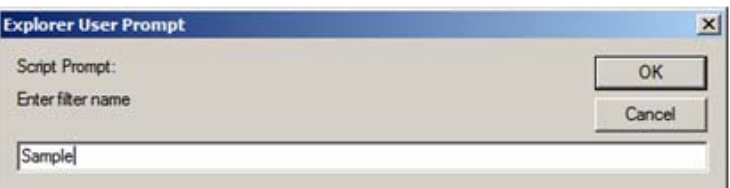

- 5. Type a name for the selected criteria and click **OK**.
- 6. You can delete a criteria definition by selecting it in the Filter list and clicking the **Remove** button.

## <span id="page-70-0"></span>**Security**

This page displays information about security violation types under the Status page, and about security violations time of occurrence under the Events page.

### **Status**

The Status tab in the Security menu shows a list of security violations that have occurred. There are two report types available.

In Report Type, select:

- **Violation Report**, to display a list of violations.
- **IP Report**, to display the IP addresses that committed the violations.

Both reports display the number of requests and the percentage of those requests that occurred from the total requests.

#### **To define the filter criteria**

- 1. Open the filtering tool by clicking the down-arrow icon displayed on the Filter row (you can close it by clicking the button again).
- 2. Click the **Go** button to update the violation display using the latest filter criteria.
- 3. Click the **Save** button to save the changes made to the filter criteria, thus creating a customized filter.
- 4. Use the **Remove** button to remove customized filters.

*Note: It is not possible to delete the built in filters.* 

5. The filter criteria are displayed in the top part of the window while the filtered violation list is displayed in the bottom part of the window.

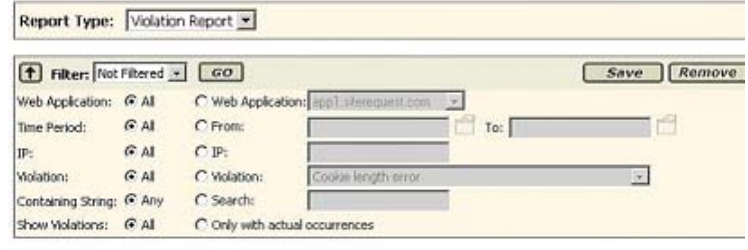

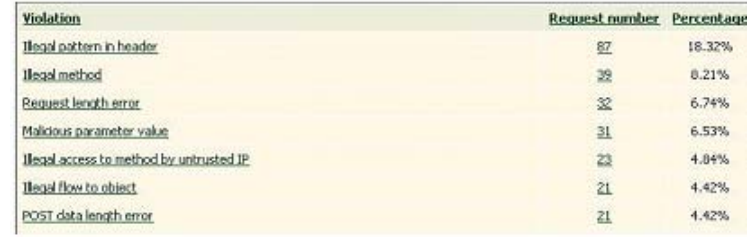

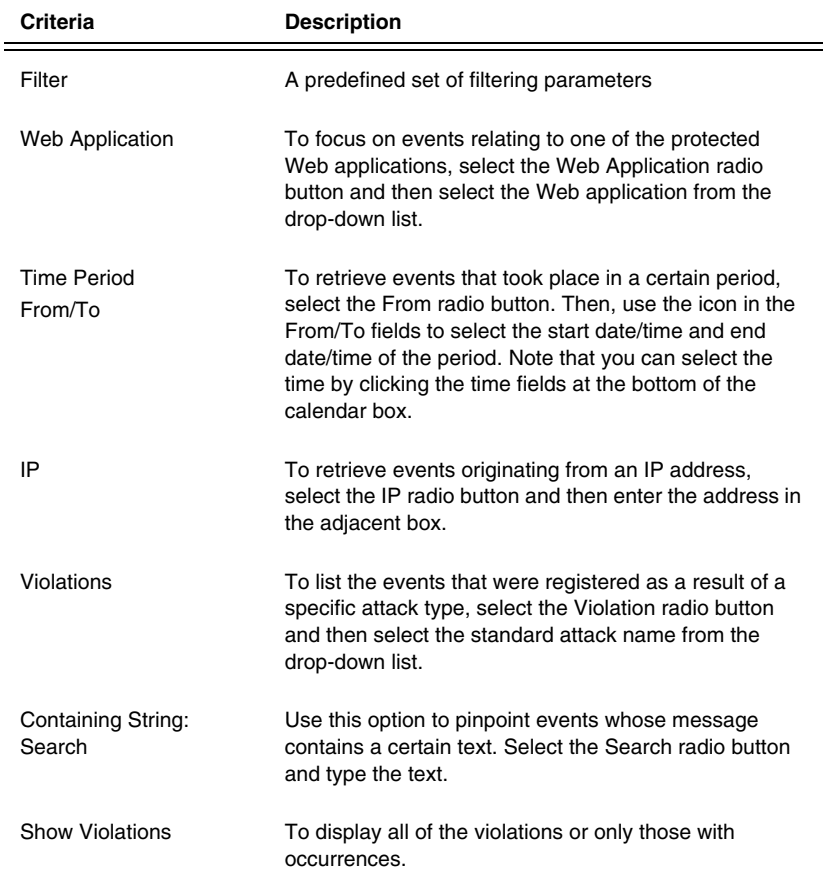
# Displaying the events

The Security-Events tab lists the events relating to requests that do not comply with the applied security policies. For example, you can see a list of events relating to requests that committed a length violation or a cookie violation.

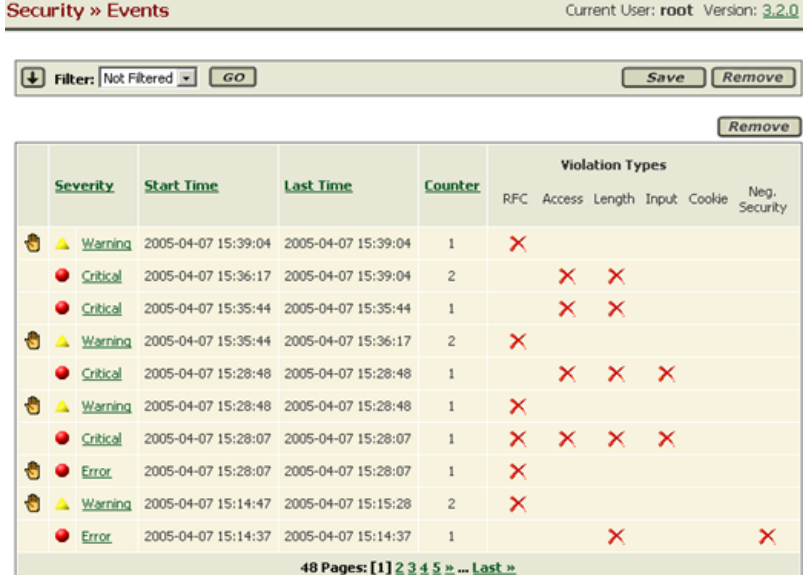

Events that have been blocked are marked with the  $\bigotimes$  (stop) icon. To display more information about the event, click the **Severity** link.

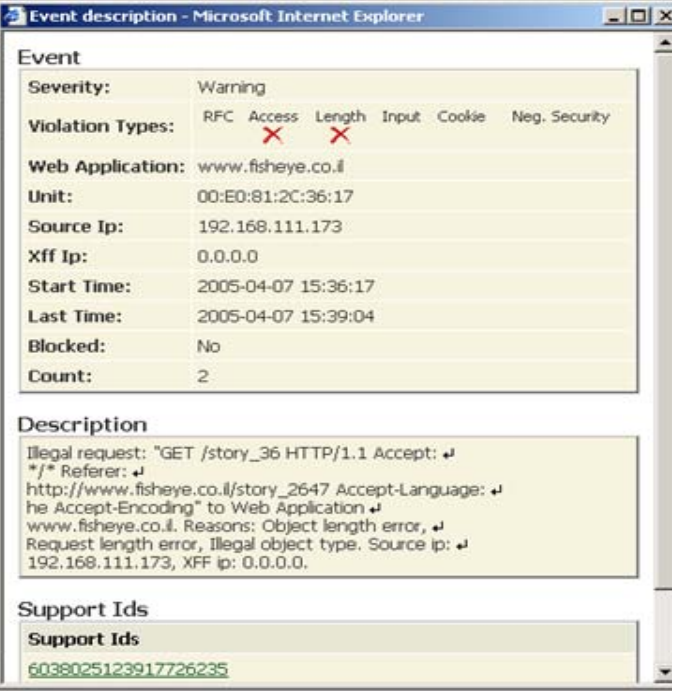

# Reports on illegal requests

TrafficShield security application generates reports on illegal requests that were detected.

- Attacks report
- Executive report

## Attacks report

This report provides a more global view on a number of illegal requests of a given type.

When sent at a high frequency, these illegal requests are considered as a clear intention to cause a specific damage. For example, the TrafficShield security application detects such attack types as "buffer overflow," "parameter value tempering," "forceful browsing," and more. The Reports-Attacks tab displays such sets of illegal requests.

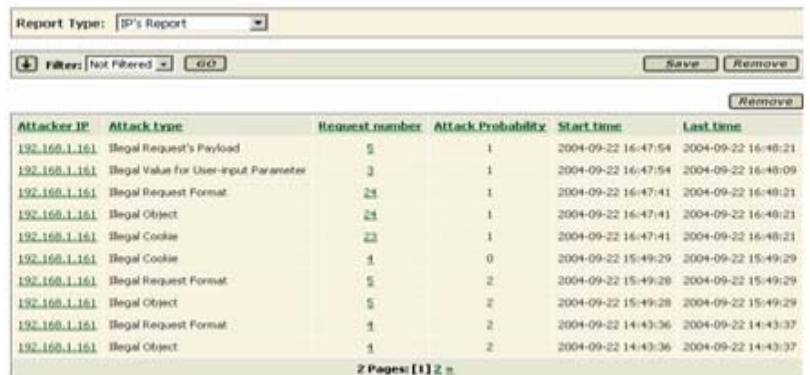

#### **To display illegal requests of a given type**

1. Open the filtering tool by clicking the down-arrow icon displayed on the Filter row (you can close it by clicking the button again).

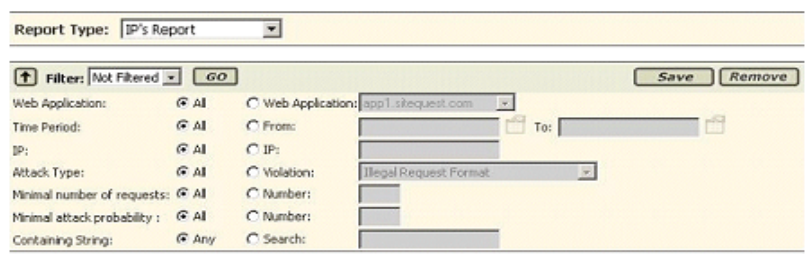

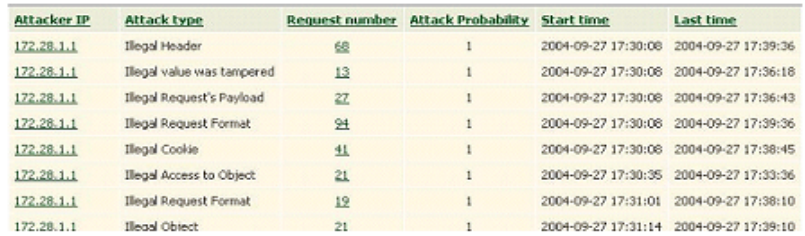

- 2. Use the **Go** button to update the attack display using the latest filter criteria.
- 3. Use the **Save** button to save the changes made to the filter criteria, thus creating a customized filter.
- 4. Use the **Remove** button to remove customized filters.

The columns displayed are:

• **Request Number**

The Request Number column indicates the number of requests of the specific attack type. Click a number to display the requests.

**• Attack Probability**

The TrafficShield security application calculates and suggests a probability that the certain set of requests already launched an attack. The numbers that appear in this field represent the percentage of attack probability. While **100** is the highest probability and **1** is the lowest, **0** means no probability at all.

• **Start Time**

This is the first time this attack was noted.

• **Last Time**

This is the last time this attack was noted.

The options in the Report Type section are as follows:

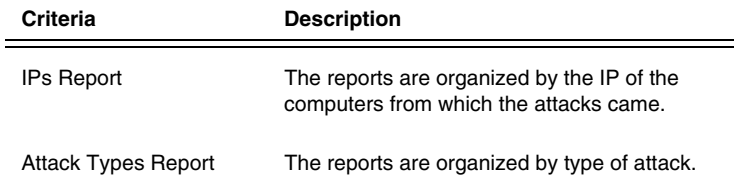

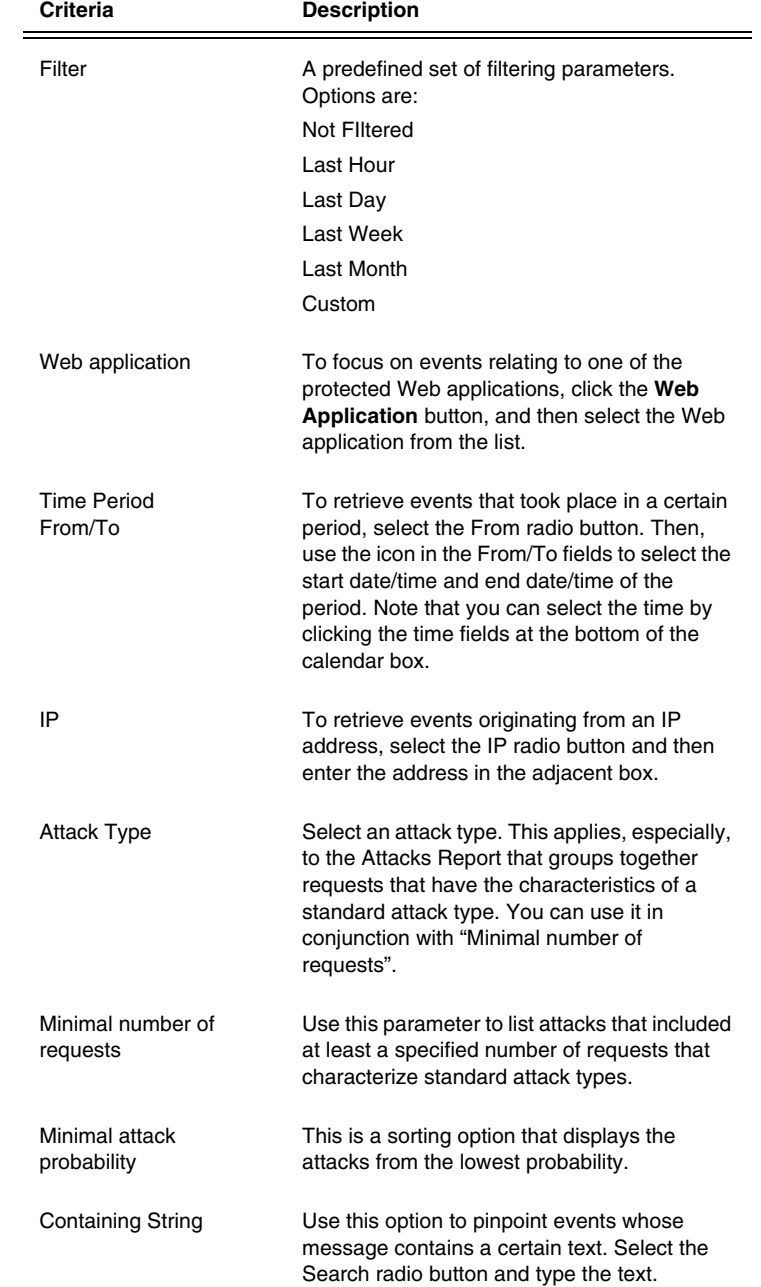

The options in the Filter section are as follows:

## Executive report

The report is displayed by selecting the **Reports** and then **Executive**. It graphically displays the attack statistics.

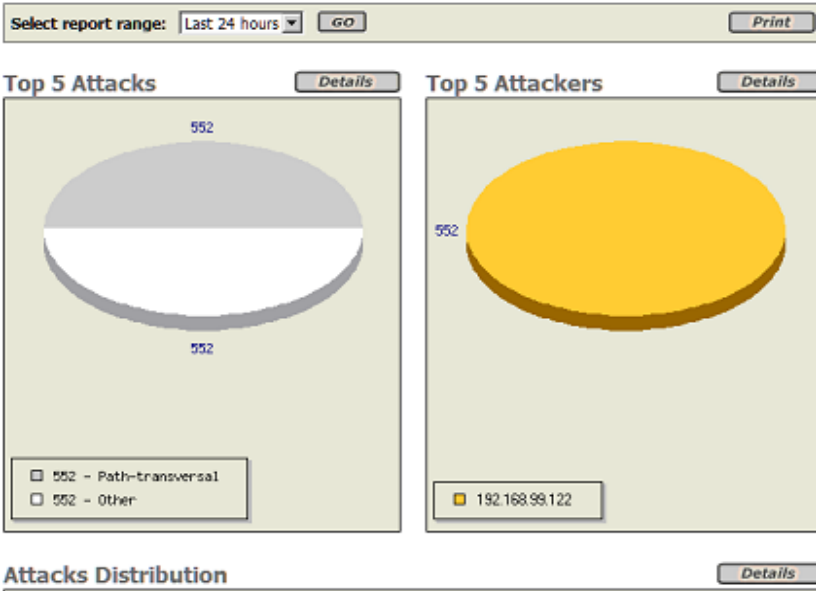

This report contains the same type of information as in the Attacks report, only it retrieves the five most frequent attacks or attackers (IP). The Details button functions like the links in the Attacks report, listing attacks or IP addresses.

The Attacks Distribution section displays the attack types over time. The Details button displays the same information in textual format.

# Activity

User activity consists of operations such as logging on to TSMS or adding a new policy, removing a policy, adding a web application, modifying the Server SSL files, changing the blocking policy, changing the system configuration, change the character set, restarting the unit, adding a user, adding a Rexpool, and so on.

### Users

You can use the monitoring tool to examine the user activities that took place in the system.

#### **To monitor user activities**

- 1. On the top menu, click the **Monitoring** button.
- 2. In the **Activity** section of the navigation pane, select the **Users** tab.

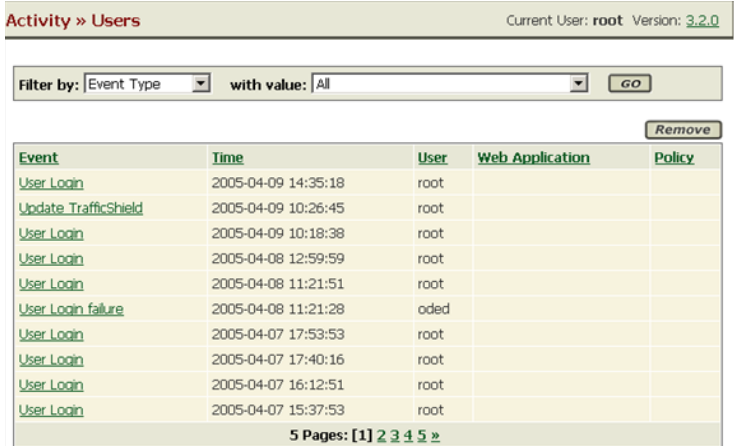

- 3. In **Filter By:** select the type of events to display. In **with value:** select the value to be filtered. For example, in **Filter By**, select **Policy**, and in **with value**, select the name of a policy, and click the **Go** button to list user activities that took place in relation with the indicated policy.
- 4. To delete all of the listed events, click the **Remove** button.
- 5. To list the events that meet the criteria, click the **Go** button.

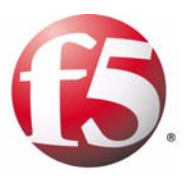

# 6

# Administration

- • [Users](#page-80-0)
- • [Alerts](#page-83-0)
- • [System](#page-85-0)
- • [Upgrades](#page-87-0)
- • [Backing up TrafficShield security application](#page-91-0)
- • [Permanent IP Addresses](#page-95-0)
- • [Downloads](#page-97-0)
- • [Support tools](#page-98-0)

# <span id="page-80-0"></span>Users

This chapter describes administrative operations such as defining additional users, backups, downloading helpful utilities, upgrade of the software version, etc. All of the subjects discussed here can be found under the Administration Tab.

During the installation stage you were asked to define the TSMS Administrator as the initial super user. It is possible to add additional users who are authorized to access the TrafficShield® security application and back up TrafficShield security application data.

### Adding users

When you add users, you can restrict user access to TSMS management portal based on either source IP address or Network address.

In both cases you define the user's details in the relevant fields.

In the **Access IP/ Access Network** section, select the relevant radio button

#### **To add users**

- 1. Select the **Administration** button.
- 2. In the **Configuration** menu, select the **Users** tab. The Users screen appears.

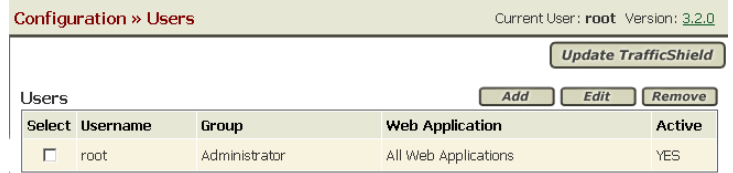

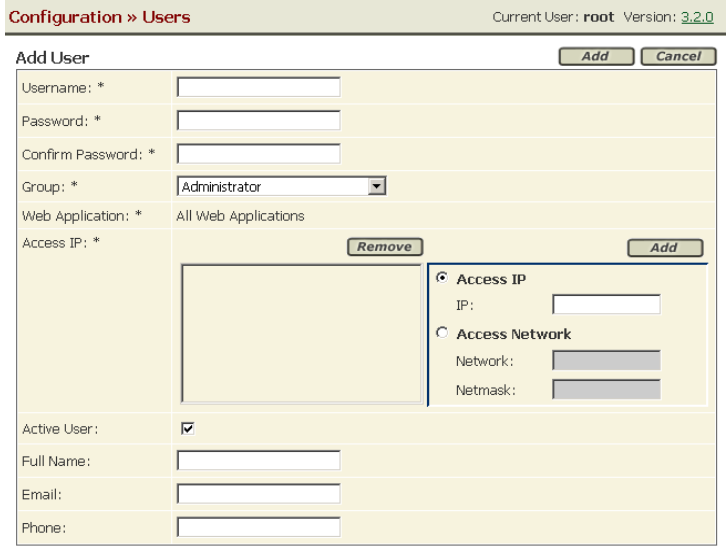

3. Click the **Add** button. The Add User screen opens.

- 4. In the **Username** field, enter the name that the user should specify when accessing TSMS.
- 5. In the **Password** field, enter the password that the user should specify when accessing TSMS.
- 6. In the **Confirm Password** field, enter the password again.
- 7. In the **Group** field, select the group to which this user belongs. The group determines the operations that this user will be allowed to perform in the TrafficShield security application.

The following table describes the attributes of each group.

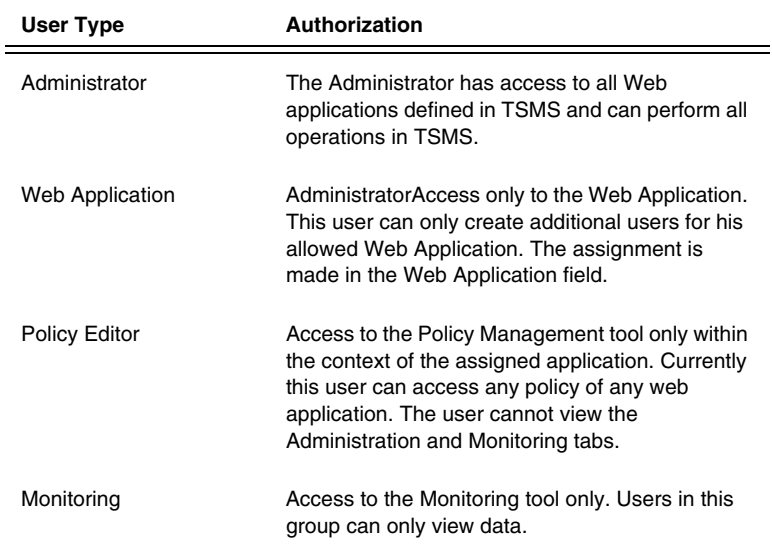

8. In the **Web Application** field, select the Web application that this user will be authorized to access. Each user may access one application. To allow a user to access more than one Web application, define a separate user record for

each. This field is not accessible if the user group is Administrator, as administrators have access to all applications.

- 9. In the **Access IP** field, specify the IP addresses of the computers from which this user is entitled to access TSMS. You can specify a single IP address or a network address.
	- a) To add a user and allow him access from individual IP addresses, select the **Access IP** radio button.
	- b) To allow access from any IP address in a network, select the **Access Network** radio button.
- 10. Enter the IP address or the network address.
- 11. Click the **Add** button. The address moves to the box on the left.

*Note: You can remove an address by selecting it in the left box and clicking the Remove button.*

- 12. Clear the **Active User** box to withdraw this user's access permissions without deleting the user record. Select the check box again to re-enable the user.
- 13. In the **Full Name**, **E-mail** and **Phone** fields, enter the full name, e-mail address and the telephone number of this user.
- 14. To complete the process of adding a user, click the **Add** button. This closes the Add User page. The user record appears in the main page.
- 15. Click **Update TrafficShield** button.
- 16. Repeat the procedure for all relevant addresses.

# <span id="page-83-0"></span>Alerts

The alerts feature allows you to collect events and to send them to the SNMP Server. The TrafficShield security application Alerts mechanism can collect events of different types.

#### **To configure alerts**

- 1. Select the **Administration** button.
- 2. In the **Configuration** menu, select **Alerts**. The Alerts page opens.
- 3. Examine the sections to see the types of alerts that your version of the TrafficShield security application sends out. The procedure is identical in all cases; only the destination server parameters are different.

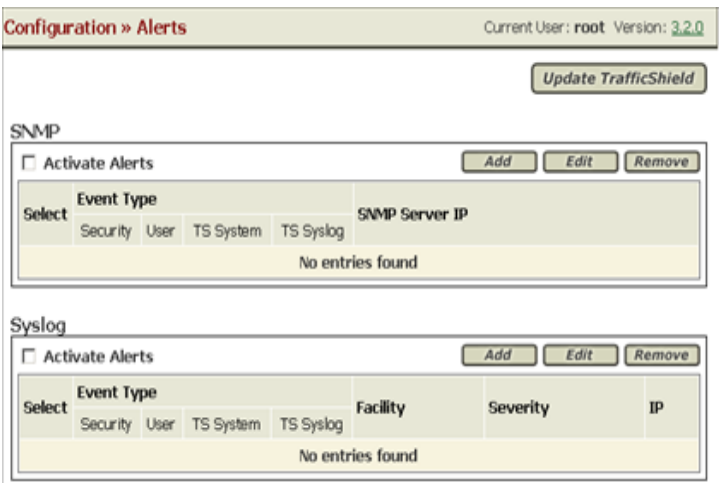

- 4. Click the **Activate Alerts** check box to enable the desired alerts.
- 5. Click the **Add** button in a section. The **Add SNMP** dialog box opens.

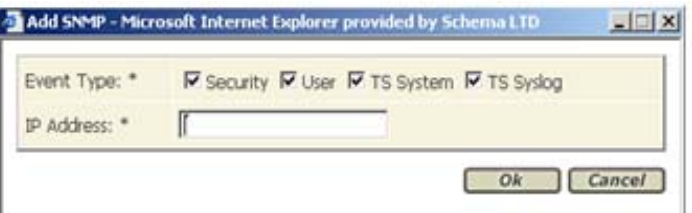

6. Select the types of events to capture by checking one or more of the options described below.

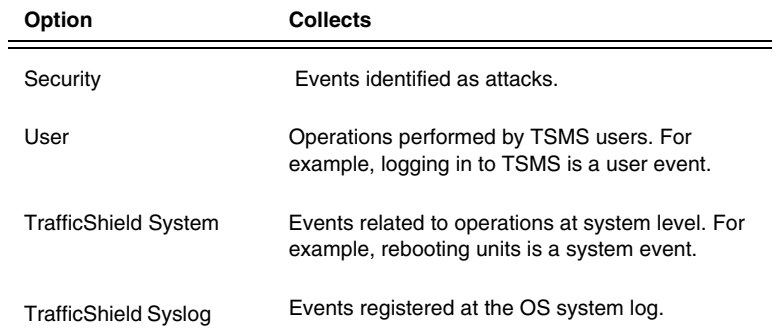

- 7. Enter the server IP address relating to the server that will receive the events.
- 8. If necessary, repeat the operation to create alert collection records that combine different types of alerts and/or send alerts to different servers.
- 9. Click the **Update TrafficShield** button.

# <span id="page-85-0"></span>System

You can shut down or reboot a TrafficShield unit, or restart the TSMS from within the TSMS user interface. Major modifications in the configuration require you to restart the units. For example, when you modify the system configuration (system page), a verification object in a Web application page, or the system time in one of the units.

#### **To set the system time**

1. Click **Administration > Maintenance > System**. In the screen that appears, click the **Set System Clock** tab and set the system time.

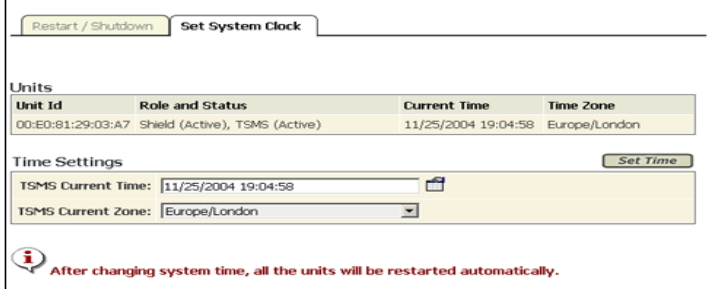

2. Set the **Time zone**, **Time** and **date**, and when finished, click the **Set Time** button.

The unit restarts and you will be sent to the Login page.

#### **To restart, reboot, or shut down TrafficShield system**

1. In the **Administration** tool, select the **System** tab under **Maintenance**.

The existing TrafficShield security application unit records are listed.

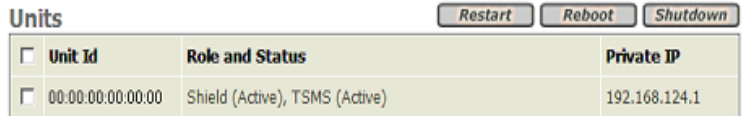

- 2. Select the unit by checking its checkbox in the leftmost column.
- 3. Click the appropriate button > **Restart**, **Reboot**, or **Shutdown**.

### Restart

Restart affects only the TrafficShield Management Station [TSMS].

#### **Note**

*Restart affects only the TrafficShield security application components and not the Operating System.*

The following actions require Restart:

- Changing verification object in HTTP/HTTPS
- Changing any parameter in client certificate
- Changing any internal parameter
- Changing any parameter in system page

### Reboot

Reboot halts the system and resets the hardware. You must wait several minutes before connecting to your unit.

#### **Note**

*If you have a Standby unit installed, it will become the Active unit and the other re-booted unit will become the Standby unit.*

# Shutdown

Shutdown powers the unit down.

To turn the power back on, you will need to manually turn on the power button.

# <span id="page-87-0"></span>Upgrades

This section describes the upgrade package wizard workflow.

By following this wizard, you can install a new package.

At the end of the installation, dependant on the package contents, you may be required to restart or reboot the TrafficShield unit.

## Adding a Software Package

#### **To add a Software Package**

- 1. Select the **Administration** tab at the top of the TSMS window.
- 2. In the **Maintenance** menu, select **Upgrades**.

A list of the installed TrafficShield security application units appears. If you have one Active unit and a Standby unit, you must upgrade each unit separately.

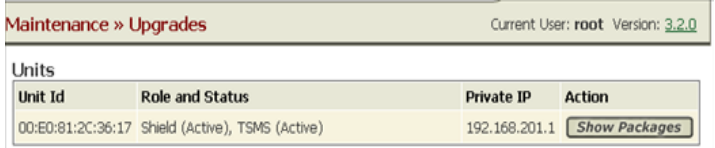

3. Choose the relevant unit to upgrade and click the **Show Packages** button. The Currently Installed packages window will be displayed. If this is the first upgrade you perform on the system, no row will be displayed.

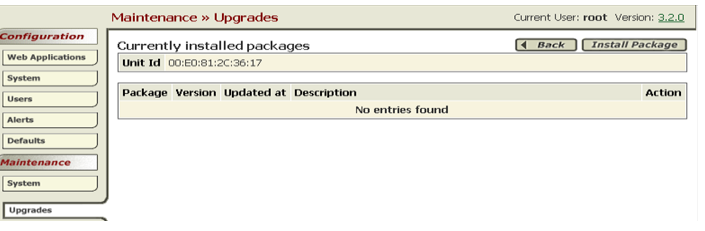

4. Click **Install Package** to open the Install Package Wizard.

# Install Package Wizard

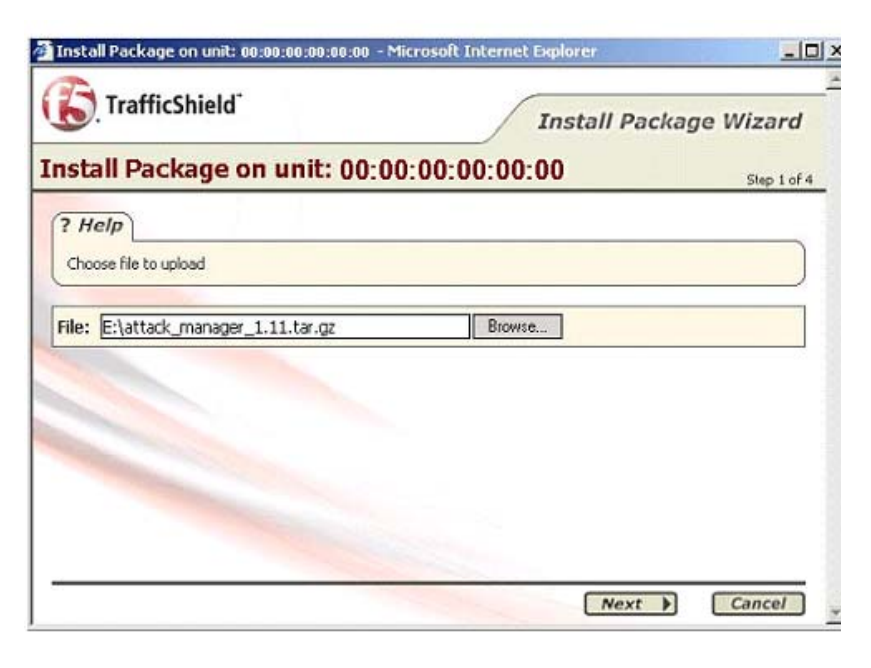

#### **Step 1: Upload the package file**

- 1. Use the browser to locate the package file you wish to upgrade.
- 2. Click the **Next** button.

#### **Step 2: Package Information uploaded and displayed**

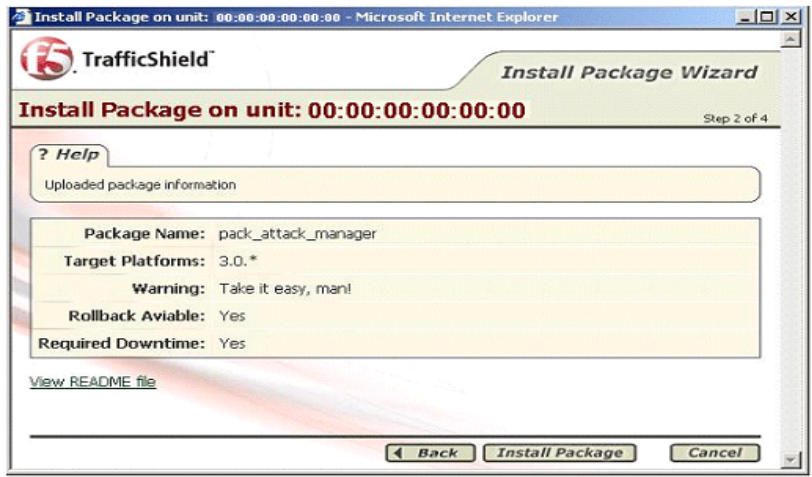

#### **Fill in the fields as indicated:**

#### **Package Name**

Logical name of the package is not necessarily identical to the file name.

#### **Target Platforms**

This is the TrafficShield security application minimum version number required to install this package.

#### **Warning**

Sometimes the user needs to be aware of a certain risk or problem that the installation of this package may cause under specific circumstances (for example: the user must reboot the unit, reactivate the policy etc.).

We highly recommended that you read the notes and explanations provided in the README file that can be accessed by clicking the View README file link.

#### **Rollback Available**

This field indicates whether it would be possible to roll back to previous status after installation, should problems occur.

#### **Required Downtime**

Sometimes the new package may take effect only after the TrafficShield unit has been reactivated. The user needs to know that the TrafficShield security application will not be protecting the user's application during the installation time.

• Click the **Back** button, to go to the previous step or choose Install Package to continue.

#### **Step 3: Package successfully installed**

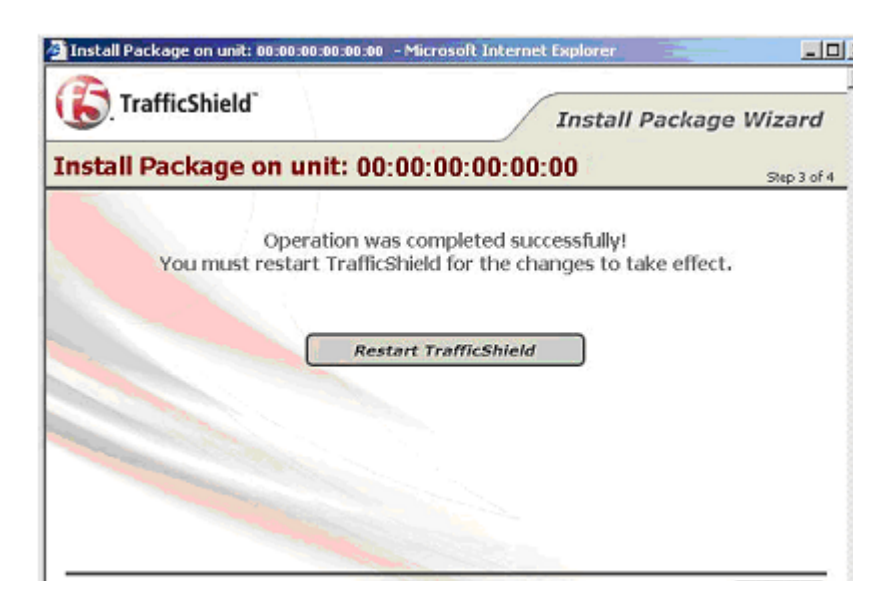

- This screen indicates the successful completion of the package installation to TrafficShield security application. In the example above, the specific package requires the user to restart the unit. Should this not be required, the Restart TrafficShield button will not be displayed.
- Click the **Finish** button, to close the Wizard without restarting the unit.

#### **Rebooting**

In this case, it is the user responsibility to reboot the unit later, in order to activate the changes created by the package installation.

### Rollback

After installing a new software package, problems may occur due to unforeseen circumstances. In some cases it is possible to roll back to a previous software version after installing a new software package. If you have already installed five sequential packages and you roll back the fifth package, you will roll back to the fourth package.

#### **To roll back from an installation**

- 1. Select the **Administration** tab at the top of the TSMS window.
- 2. In the **Maintenance** menu, select **Upgrades**. A list of the installed TrafficShield units appears. If you have an Active unit and a Standby unit, you will need to roll back each unit separately.
- 3. Choose the relevant Unit to roll back and click the **Show Packages** button. The Currently Installed packages window will be displayed.
- 4. Click the **Rollback** button next to the relevant package to roll back. A message will be displayed only if the rollback was unsuccessful.

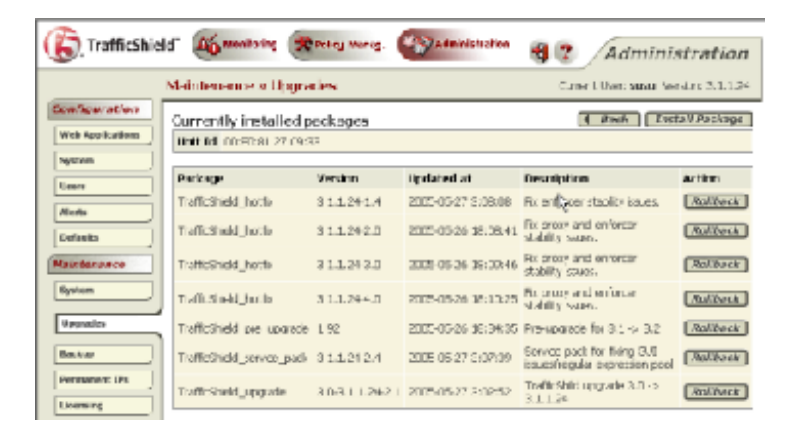

A unit reboot may be required in order to activate the rollback changes.

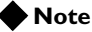

*Please note that if you have installed several packages, and you wish to roll back to a specific package, please roll back in an orderly sequence without skipping any of them (5, 4, 3, etc.).* 

# <span id="page-91-0"></span>Backing up TrafficShield security application

You can set a schedule for automatically backing up the TrafficShield security application configuration parameters and the security policies. The configuration parameters and the security policies can be backed up separately or in a single operation. You can also define different backup schedules for the same material and thus create backup "generations" and even create different schedules that direct the data to different backup computers.

The backup procedure utilizes the SSH protocol. The TrafficShield security application initiates an SCP procedure to the backup server, using the backup user name and password that must reside on the backup machine.

The backup file is compressed using the tar.gz compression software.

The backup file size is dependent on the TrafficShield system configuration, however, it can reach up to around 100MB.

A built in test backup feature enables you to check the accuracy of your settings. See below for details.

### Defining Backup Schedules

To secure yourself against hardware failures or unintended modifications to the system, in which case you might want to rollback to the system previous stage, we recommend that you regularly schedule backups.

#### **To schedule backups**

- 1. Click the **Administration** button.
- 2. In the **Maintenance** menu, select the **Backup** tab. The Backup page opens.

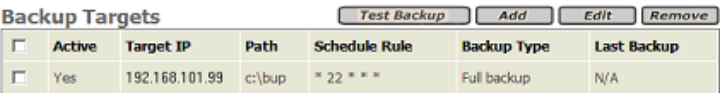

3. Click the **Add** button.

The Add Backup Target page opens.

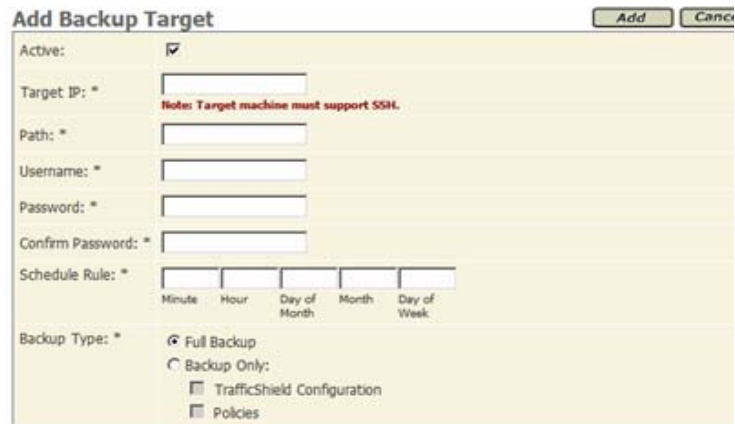

4. Enter the information described below.

#### **Active**

If you want this schedule to work, make sure that this box is checked.

At first, you may want to create schedules with this box cleared in order to prevent the system from running backups before you are ready to do so. You can activate a schedule at any time by checking this box.

#### **Target IP**

Specify the IP address of the computer where the backed up data will be stored.

Note that the backup procedure uses Secure Shell (SSH). The target computer should be configured to use this protocol.

#### **Path**

Specify the path to the folder where you want to store the data on the backup computer's disk.

#### **Username, Password**

Specify the user name and the password that are needed to access the backup computer.

#### **Confirm Password**

Type the password again.

#### **Schedule Rule**

Specify the schedule using the UNIX cron syntax.

*Note: The Format is in this order: minute hour day month weekday. The command is: Minute: Minutes after the hour (0-59), Hour: 24 hour format (0-23), Day: Day of the month (1-31), Month: Month of the year (1-12), Weekday: Day of the week (0-6; the 0 refers to Sunday). For more information, please refer to relevant web sites.*

#### **Backup Type**

Select what to back up. If you select the **Backup Only** radio button, TrafficShield security application allows you to mark the type of information to back up via this definition.

- 5. Click the **Add** button. The backup definition appears on the main page.
- 6. Repeat the above procedure for all the backup schedules you want to define. Defining different schedules for the same material creates

"generations." A "generation" helps you restore data as it was at the time the generation was created.

7. Click the **Update TrafficShield** button.

# Testing the Destinations

This procedure is designed to check that the data supplied in the backup definition is correct. The test checks the correctness of the destination IP address, the user name and password, and the path, as entered in the backup definition.

#### **To test a destination**

- 1. In the Backup Targets page, select the backup entry to test.
- 2. To select an entry, mark its check box on the leftmost column. You can test one backup entry at a time.
- 3. Click the **Test Backup** button. If all data is correct, a confirmation message appears.

# <span id="page-95-0"></span>Permanent IP Addresses

Each TrafficShield security application unit may have one or more permanent IP addresses that remain usable even when TrafficShield system processes are down. This is not mandatory. If you need permanent addresses, define them as explained below. You can either add/edit a Permanent IP, or add/edit a Permanent Static Route.

#### **To set a permanent IP address**

- 1. Click the **Administration** button at the top of the TSMS window.
- 2. In the **Maintenance** menu, select **Permanent IPs**.

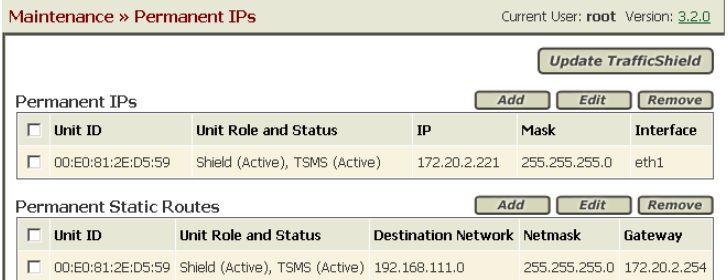

3. Click the **Add** button above the Permanent IPs window to add a new Permanent IP.

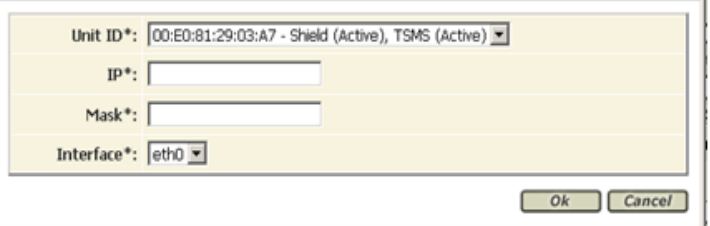

4. Enter the following information:

#### **Unit ID**

Select the unit to which you want to assign a permanent IP address.

#### **IP, Mask**

Enter the unit's permanent IP address and its network mask.

#### **Interface**

Each unit has two network cards. Select the card to which you want to assign a permanent IP address.

#### 5. Click **OK**.

The permanent IP address definition appears on the main page.

- 6. Repeat the above procedure for all the permanent IP addresses you need to define.
- 7. Click the **Update TrafficShield** button to update the unit.

#### **To set a permanent Static Route**

- 1. Click the **Administration** button at the top of the TSMS window.
- 2. In the **Maintenance** menu, select **Permanent IPs**.
- 3. Click the **Add** button above the Permanent Static Route window to add a new Permanent Static Route.

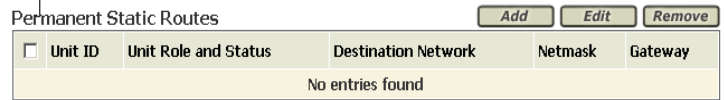

The following window opens.

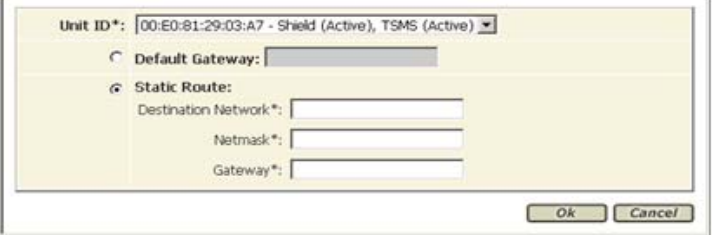

4. If the PC resides in an external network, enter the following:

#### **Unit ID**

Select the unit to which you want to assign a permanent IP address.

#### **Default Gateway**

The IP address of the default gateway

#### **Static Route Network** Item Description

#### **Static Route Mask**

The netmask of the destination network address.

### **Static Route Gateway**

The IP address of the gateway

### 5. Click **OK**.

The permanent Static Route definition appears on the main page.

- 6. Repeat the above procedure for all the permanent Static Route addresses you need to define.
- 7. Click the **Update TrafficShield** button to update the unit.

# <span id="page-97-0"></span>Downloads

TrafficShield security application supports four types of Policy Browser downloads. Two for the Windows® platform, and two for the Linux platform.

Select the appropriate Policy Browser that corresponds to your system configuration.

### Policy Browser

The Policy Browser is an add-on tool that enables you to record your navigation activities on your Website into an output file.

This output file will be loaded later on onto the policy and can be used to build up the policy,

#### **To download the Policy Browser software**

1. In the **Administration** tool, select the **Downloads** tab under **Maintenance**.

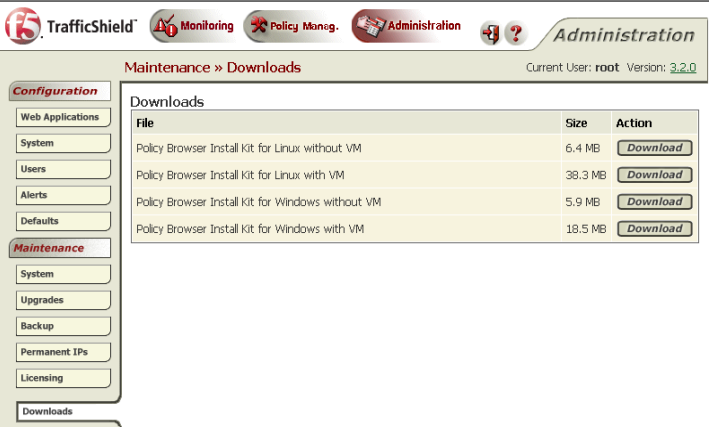

- 2. Select the relevant Policy Browser Installation Kit from the Downloads list.
- 3. Click the **Download Action** button and download to a selected folder.
- 4. Run the downloaded executable file to install the Policy Browser on your machine.
- 5. At the end of the installation, run the policy browser.

#### **Note**

*The recorded scan is saved in mybrowser.csv. Load this file from browser recordings.*

# <span id="page-98-0"></span>Support tools

The TrafficShield security application offers you the following support tools:

- Export Configuration
- Record Traffic
- F5 Support Website

# Export configuration data and logs

Using the Export Configuration tool, you can export TrafficShield security application log activity and configuration data. The export tool performance is influenced by the unit performance at the time the export process is run.

#### **To export your configuration to a disk**

**Export Configuration** Record Traffic F5 Support Website

1. In the **Administration** tool, select **Maintenance** and click the **Export Configuration tab** under the **Support Tools**. The Export Configuration tab appears

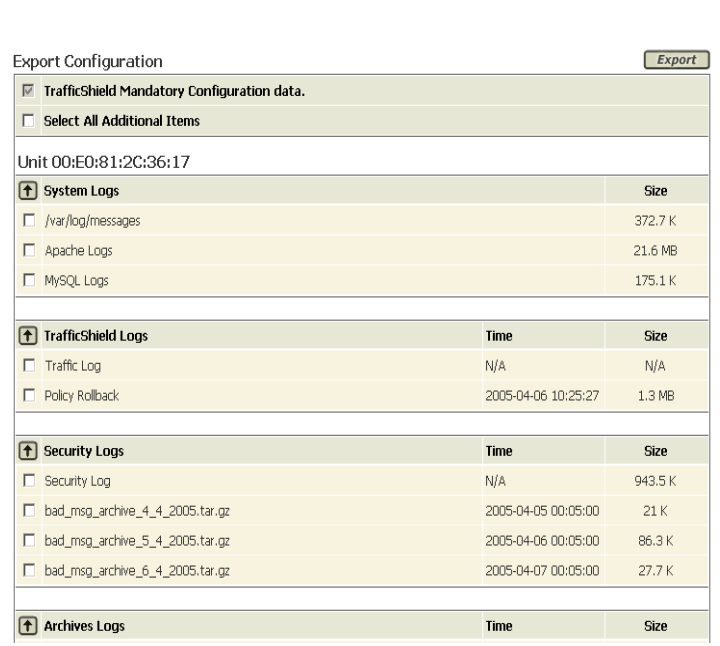

2. Choose the required logs you wish to export.

3. Click the **Export** button.

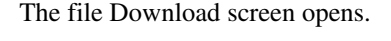

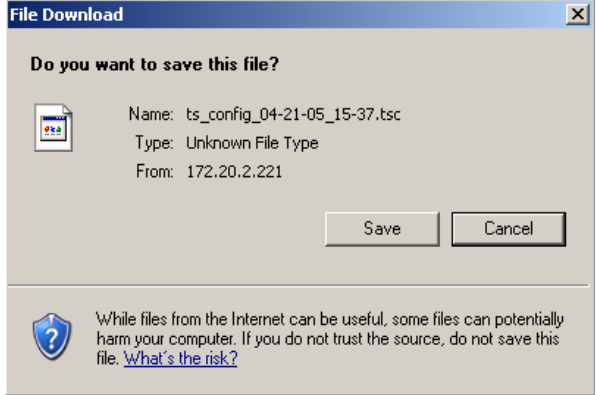

- 4. Click **Save** to open the browser, and select the export target folder. The file is saved to the disk and the Download complete window appears.
- 5. Click **Close** to return to the TrafficShield security application. The file is saved with a default name: ts\_config\_mm-dd-yy\_hh-mm.tsc You can modify that name before saving it.

### Record Traffic

This tool is used to record the traffic between the clients and the TrafficShield security application, as received on the IP to Web interface, through either http (**80**) or https (**443**) ports. This output is used for internal support purposes only, and is exported as part of the system configuration or copied directly. The name of the file is: **/ts/log/temp/rec\_traffic.new**.

#### **To record the Traffic**

- 1. In the **Administration** tool, select **Maintenance** under **Support Tools**.
- 2. Click the **Record Traffic** tab, and then click **Start**. You are required to confirm the action, and upon confirmation, the recording operation starts.

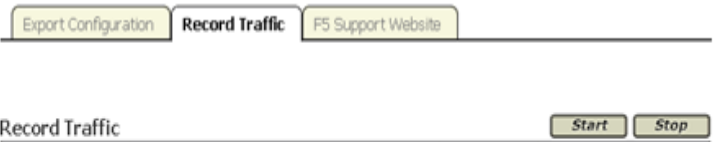

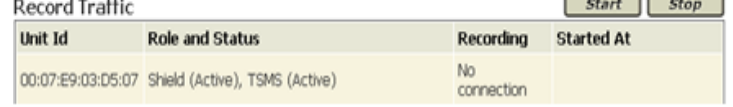

3. To end the recording, click **Stop**.

#### **To view the recording files**

- 1. Stop the recording process.
- 2. Export the configuration.
- 3. Open the export file using tar (UNIX/Linux) or WinZip (windows) and extract the recording file named **traffic\_log.tar.gz**.
- 4. Open this archive again using an archiving software, and extract the recording files from it.
- 5. Open the **tcpdump** files with a network analyzer software (such as Ethereal).

#### **Note**

*We recommend that you not leave the tool running for long periods of time while TrafficShield system is under stress, otherwise the output file may reach its maximum size limit and the oldest part of the recording might be lost.*

### F5 Support Website

This tool provides information about the F5 Support site, and a link to the Ask F5 Technical Support Center, where you can find additional information, solutions, and documentation for the product.

#### **To access the F5 Support Website**

- 1. In the **Administration** tool, select **Maintenance** under the **Support Tools**.
- 2. Click the **F5 Support Website** tab to display the relevant web site details.

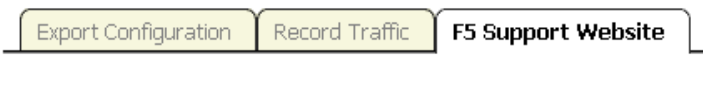

#### Support

For technical support, visit F5 support web-site: http://askf5.com

3. Click the **http://askf5.com** link.

The F5 support web site displays, where you can check on solutions, and locate additional product documentation.

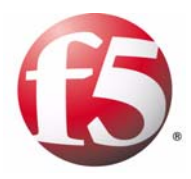

**Glossary** 

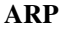

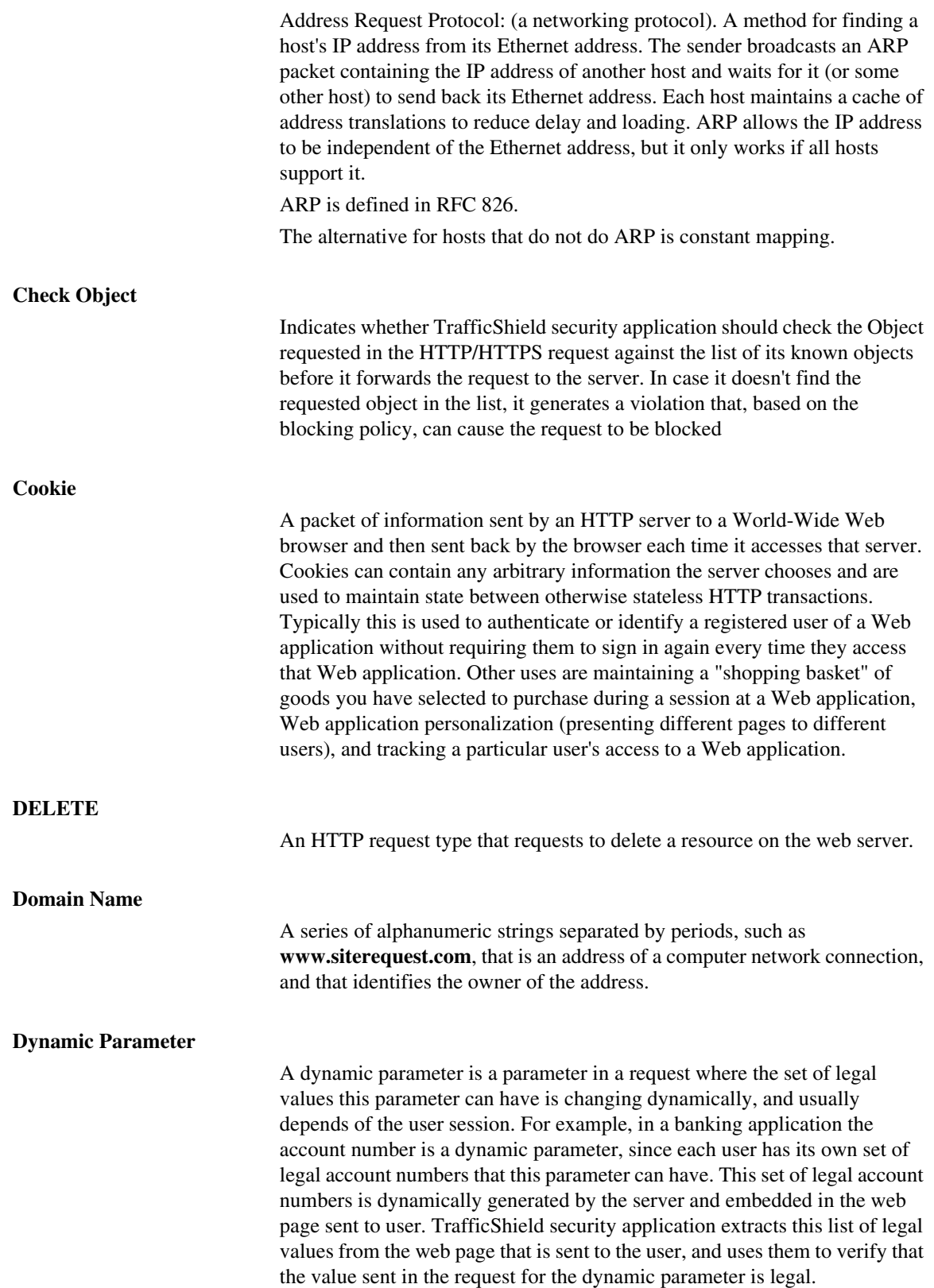

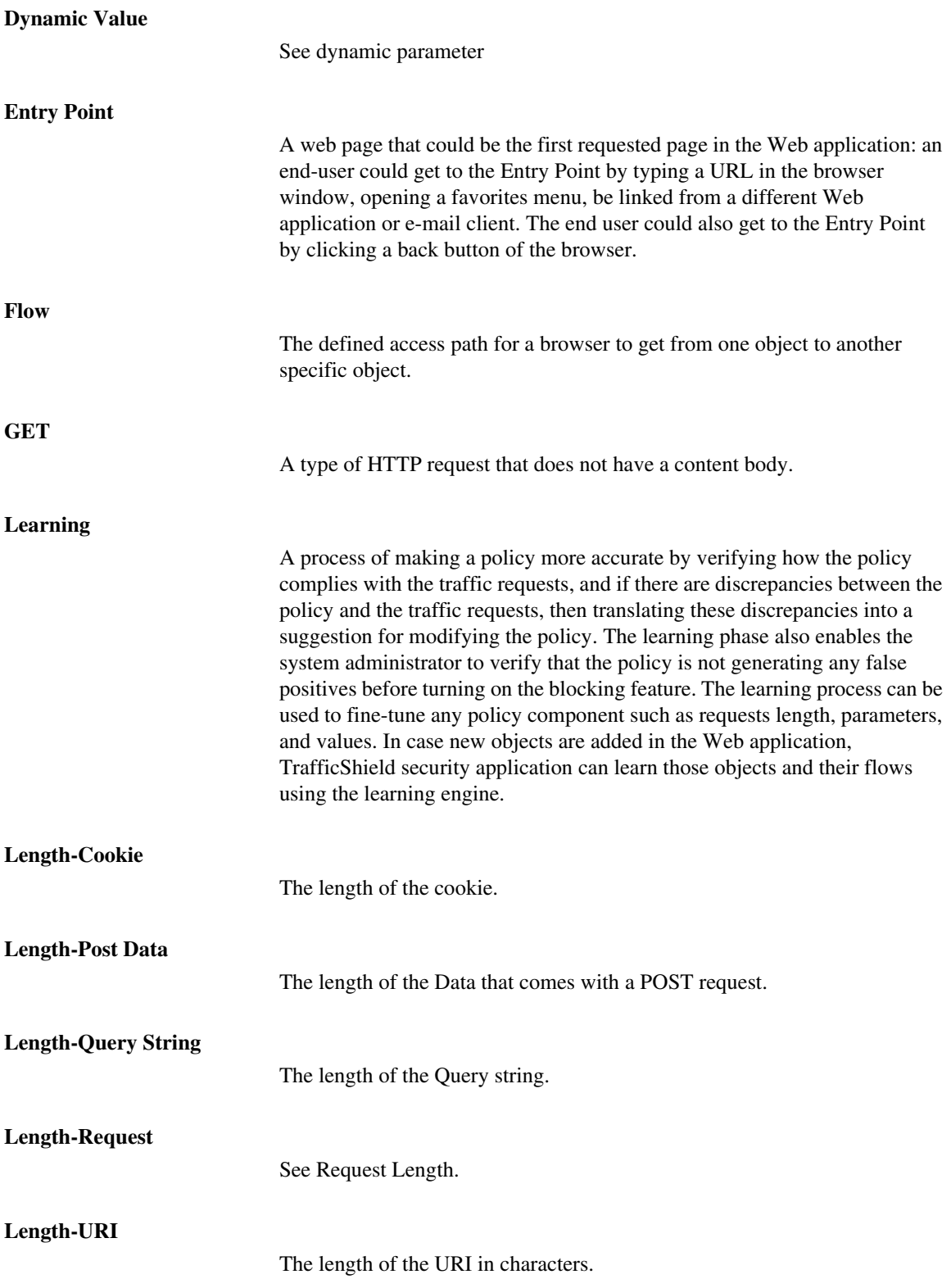

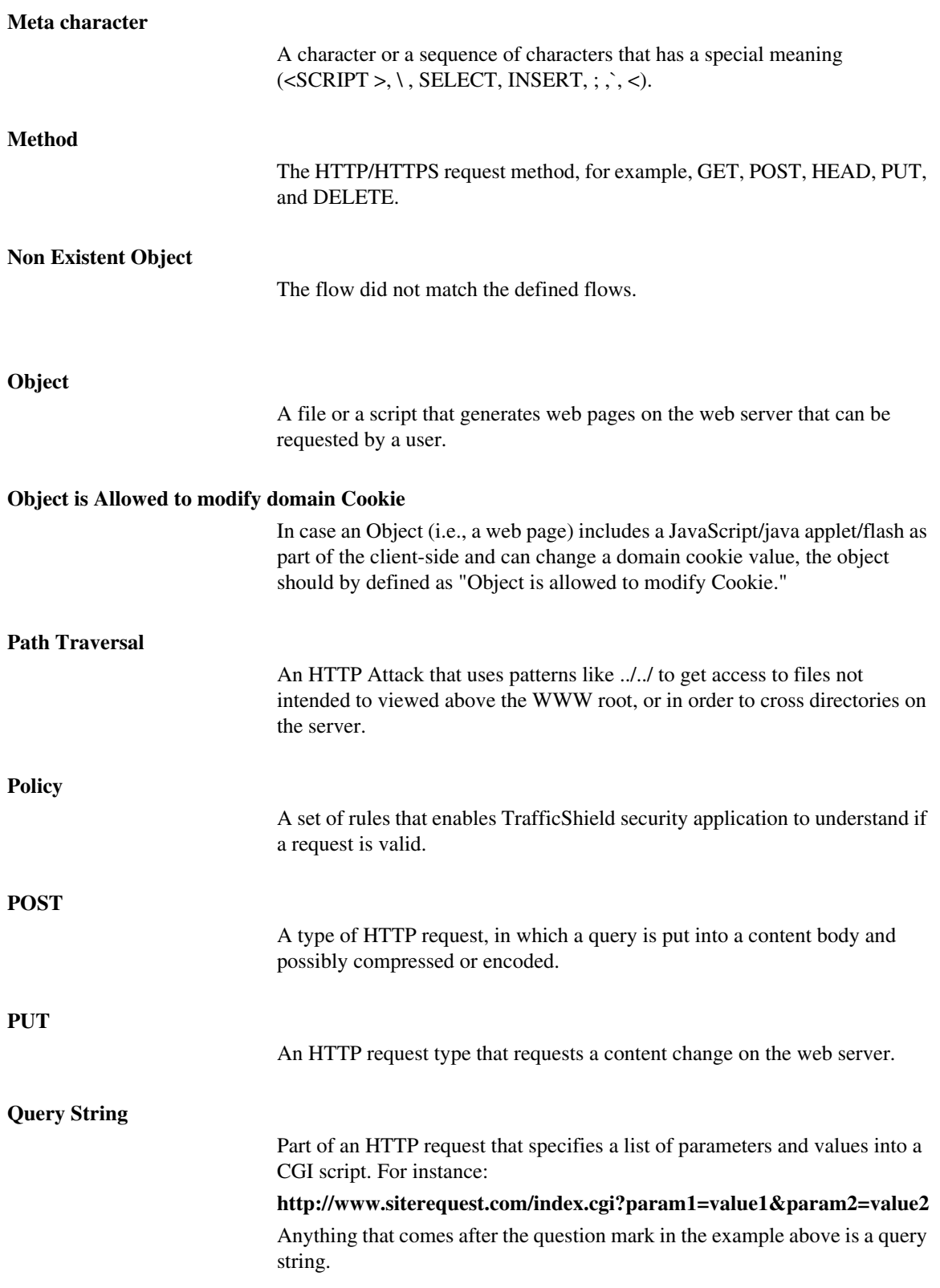

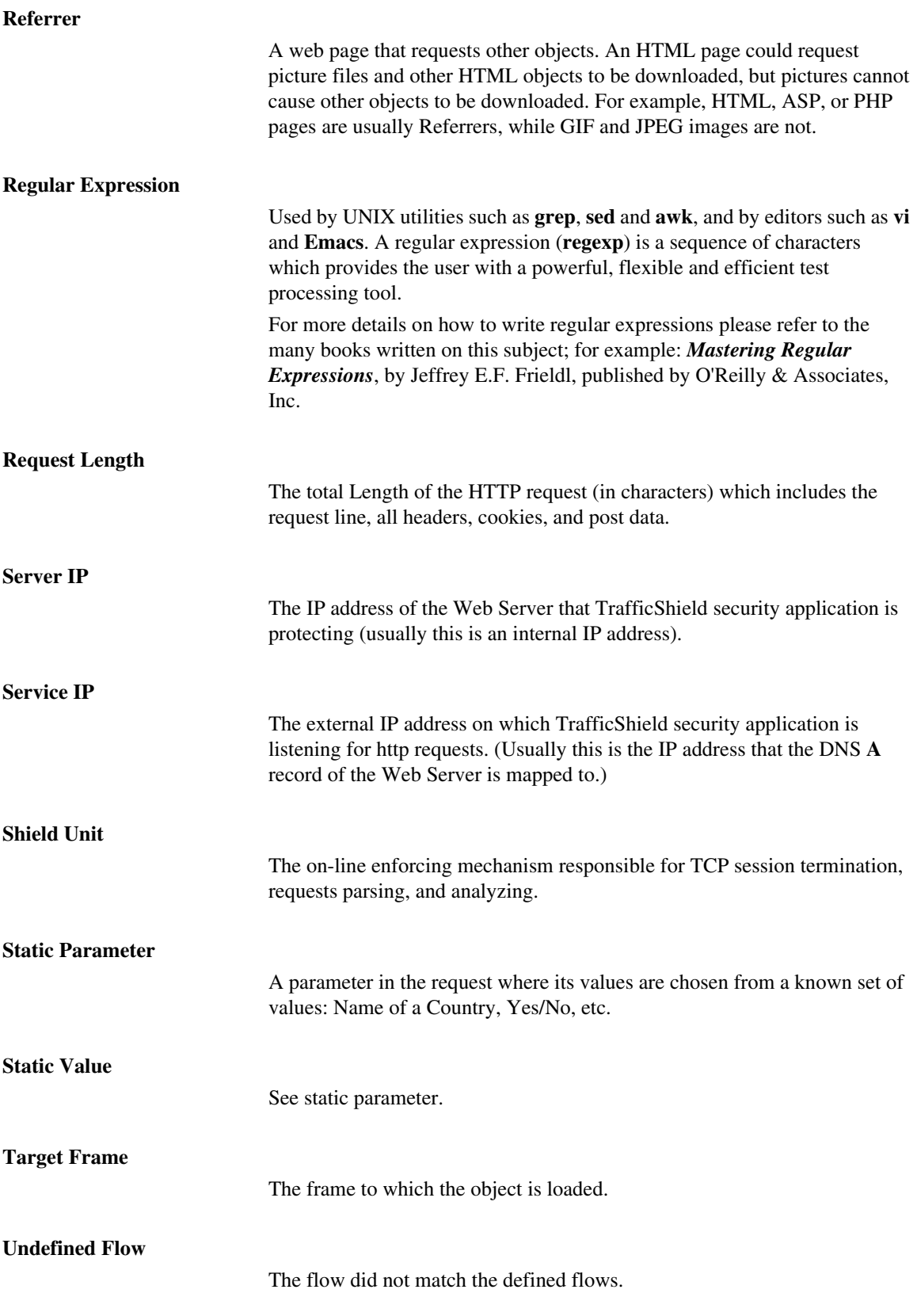
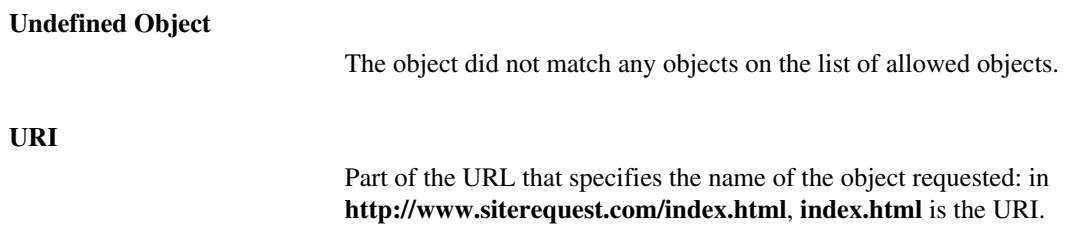